# **Oracle® Enterprise Manager**

Getting Started with Application Management Pack for Siebel 13*c* Release 2 **E73147-01**

June 2016

Oracle Enterprise Manager Getting Started with Application Management Pack for Siebel, 13c Release 2

E73147-01

Copyright © 2011, 2016, Oracle and/or its affiliates. All rights reserved.

Primary Author: Deepak Gujrathi

This software and related documentation are provided under a license agreement containing restrictions on use and disclosure and are protected by intellectual property laws. Except as expressly permitted in your license agreement or allowed by law, you may not use, copy, reproduce, translate, broadcast, modify, license, transmit, distribute, exhibit, perform, publish, or display any part, in any form, or by any means. Reverse engineering, disassembly, or decompilation of this software, unless required by law for interoperability, is prohibited.

The information contained herein is subject to change without notice and is not warranted to be error-free. If you find any errors, please report them to us in writing.

If this is software or related documentation that is delivered to the U.S. Government or anyone licensing it on behalf of the U.S. Government, then the following notice is applicable:

U.S. GOVERNMENT END USERS: Oracle programs, including any operating system, integrated software, any programs installed on the hardware, and/or documentation, delivered to U.S. Government end users are "commercial computer software" pursuant to the applicable Federal Acquisition Regulation and agencyspecific supplemental regulations. As such, use, duplication, disclosure, modification, and adaptation of the programs, including any operating system, integrated software, any programs installed on the hardware, and/or documentation, shall be subject to license terms and license restrictions applicable to the programs. No other rights are granted to the U.S. Government.

This software or hardware is developed for general use in a variety of information management applications. It is not developed or intended for use in any inherently dangerous applications, including applications that may create a risk of personal injury. If you use this software or hardware in dangerous applications, then you shall be responsible to take all appropriate fail-safe, backup, redundancy, and other measures to ensure its safe use. Oracle Corporation and its affiliates disclaim any liability for any damages caused by use of this software or hardware in dangerous applications.

Oracle and Java are registered trademarks of Oracle and/or its affiliates. Other names may be trademarks of their respective owners.

Intel and Intel Xeon are trademarks or registered trademarks of Intel Corporation. All SPARC trademarks are used under license and are trademarks or registered trademarks of SPARC International, Inc. AMD, Opteron, the AMD logo, and the AMD Opteron logo are trademarks or registered trademarks of Advanced Micro Devices. UNIX is a registered trademark of The Open Group.

This software or hardware and documentation may provide access to or information about content, products, and services from third parties. Oracle Corporation and its affiliates are not responsible for and expressly disclaim all warranties of any kind with respect to third-party content, products, and services unless otherwise set forth in an applicable agreement between you and Oracle. Oracle Corporation and its affiliates will not be responsible for any loss, costs, or damages incurred due to your access to or use of third-party content, products, or services, except as set forth in an applicable agreement between you and Oracle.

# **Contents**

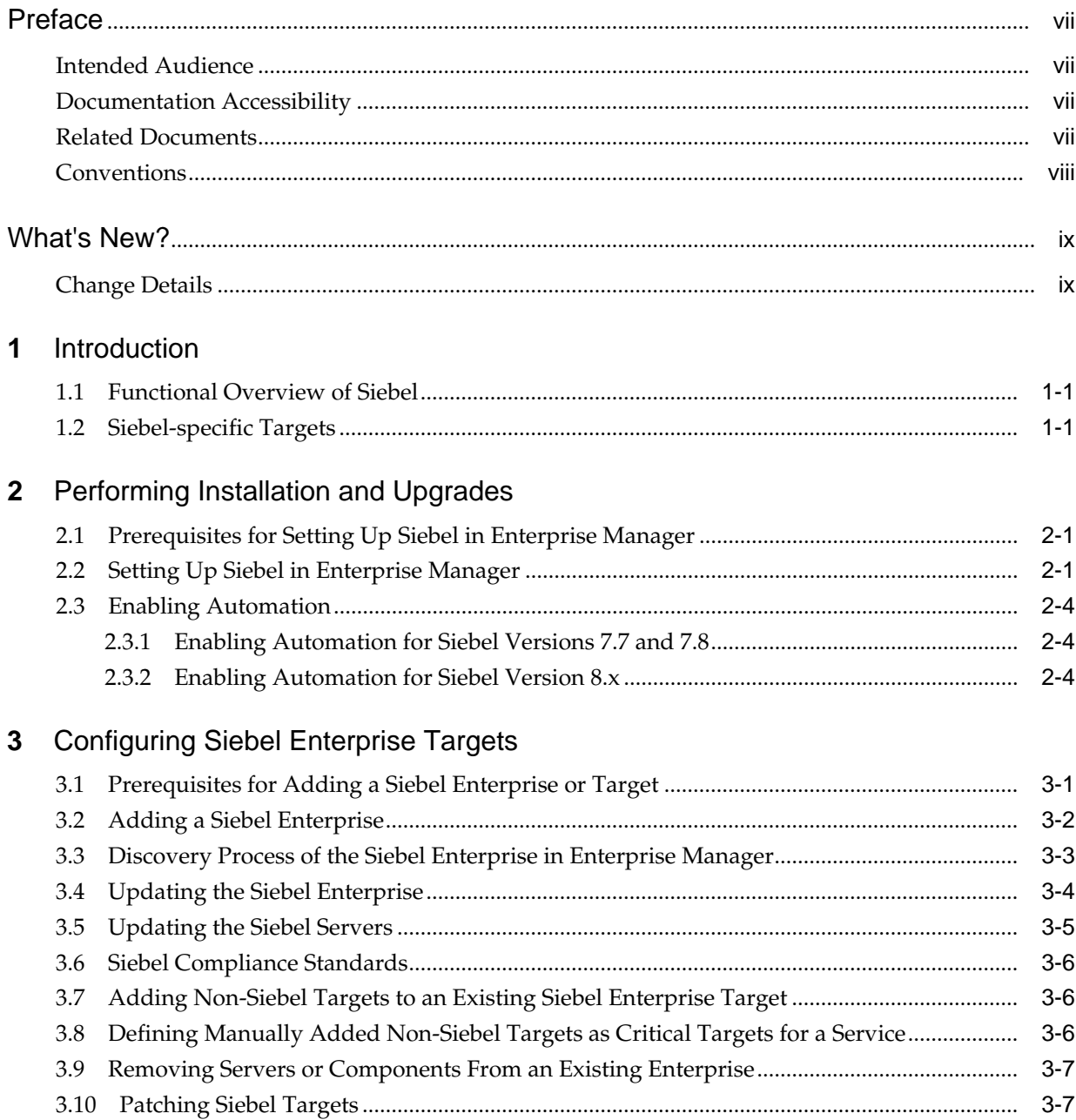

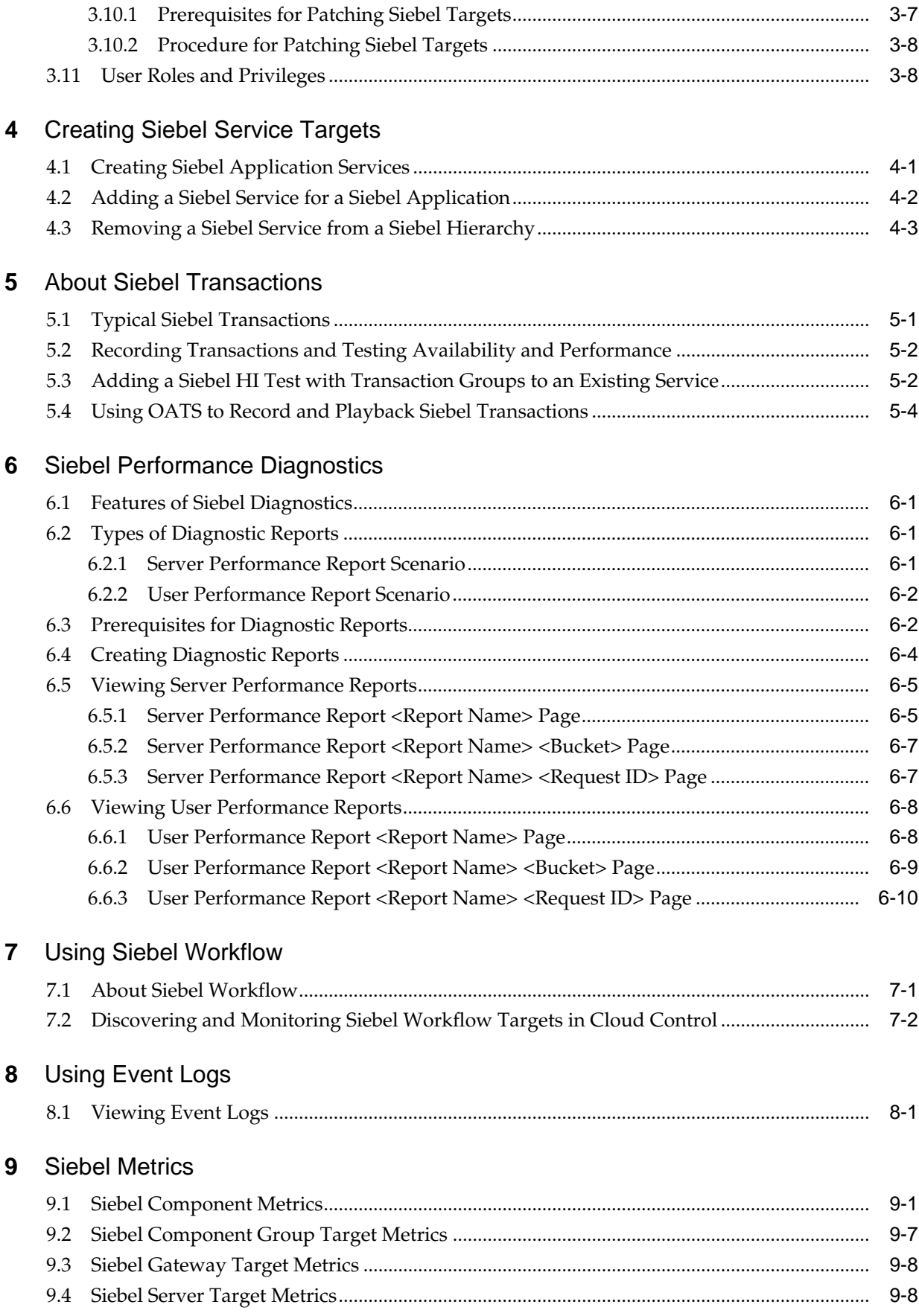

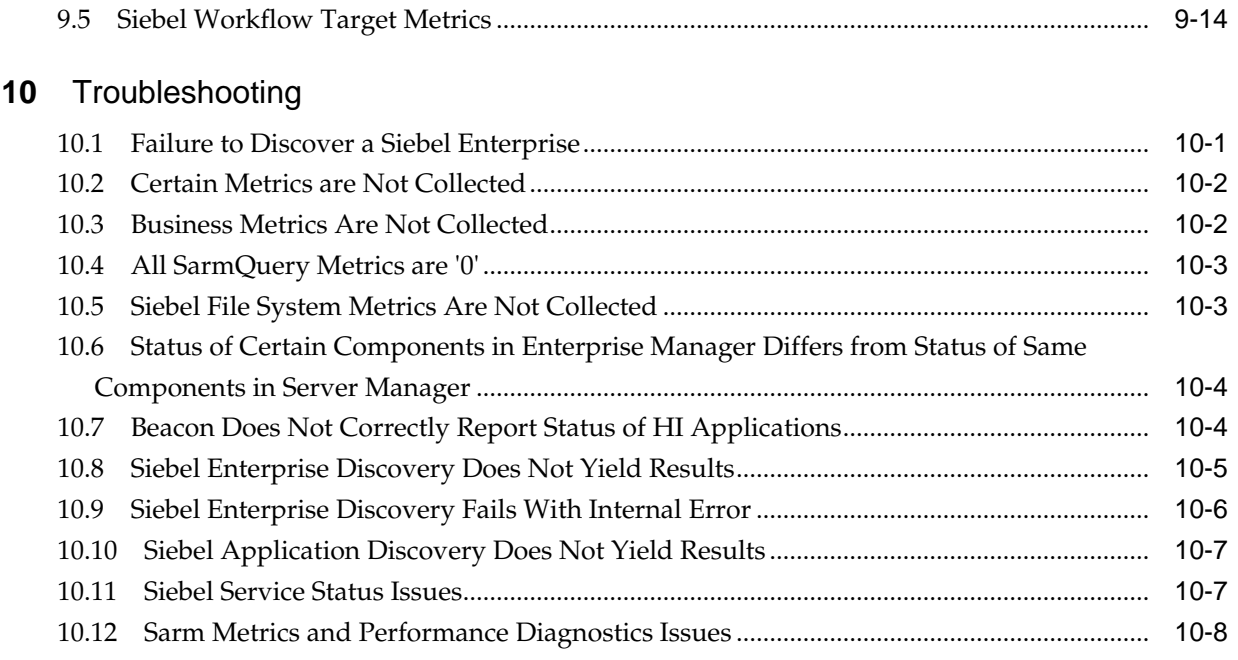

# **Preface**

<span id="page-6-0"></span>This document provides a brief introduction to the Siebel Management Pack, and describes the value-added features this pack offers. This document also lists the metrics collected for Siebel targets, and describes some troubleshooting tips you can use to resolve monitoring issues.

This Preface contains the following topics:

- Intended Audience
- Documentation Accessibility
- Related Documents
- [Conventions](#page-7-0)

### **Intended Audience**

This book is intended for users of the Oracle Application Management Pack for Siebel (referred to as Siebel Plug-in) to manage Siebel Customer Relationship Management (CRM) applications.

### **Documentation Accessibility**

For information about Oracle's commitment to accessibility, visit the Oracle Accessibility Program website at [http://www.oracle.com/pls/topic/lookup?](http://www.oracle.com/pls/topic/lookup?ctx=acc&id=docacc) [ctx=acc&id=docacc](http://www.oracle.com/pls/topic/lookup?ctx=acc&id=docacc).

### **Access to Oracle Support**

Oracle customers that have purchased support have access to electronic support through My Oracle Support. For information, visit [http://www.oracle.com/pls/](http://www.oracle.com/pls/topic/lookup?ctx=acc&id=info) [topic/lookup?ctx=acc&id=info](http://www.oracle.com/pls/topic/lookup?ctx=acc&id=info) or visit [http://www.oracle.com/pls/](http://www.oracle.com/pls/topic/lookup?ctx=acc&id=trs) [topic/lookup?ctx=acc&id=trs](http://www.oracle.com/pls/topic/lookup?ctx=acc&id=trs) if you are hearing impaired.

## **Related Documents**

For more information, see the following documents:

- *Enterprise Manager Cloud Control Quick Start Guide*
- *Enterprise Manager Concepts Guide*
- *Siebel 8 System Monitoring and Diagnostic Guide* (on the Siebel 8 bookshelf)
- <span id="page-7-0"></span>• *Enterprise Manager Cloud Control Installation Guide*
- *Enterprise Manager Advanced Configuration*

You can access these documents from the Oracle Technology Network:

<http://www.oracle.com/technology/documentation/index.html>

# **Conventions**

The following text conventions are used in this document:

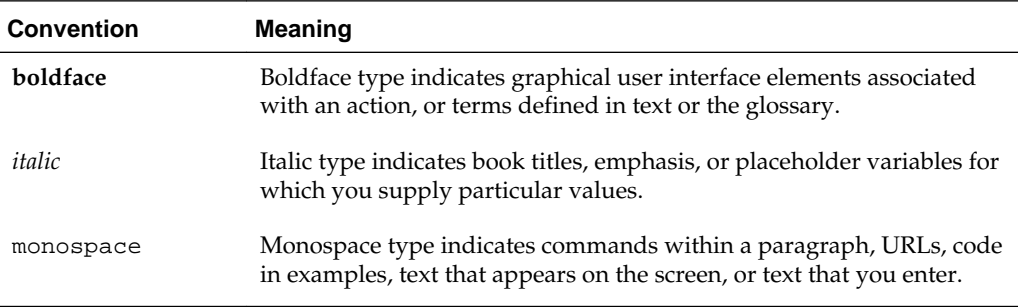

# **What's New?**

<span id="page-8-0"></span>In between Enterprise Manager product or plug-in releases or revisions we have updates to the guides owing to customer requests, updates to the product, and bug fixes. Our books are accordingly updated and this chapter maintains a log of the updates and changes to this release/revision of the book.

# **Change Details**

The following table details the major changes in this version of the book:

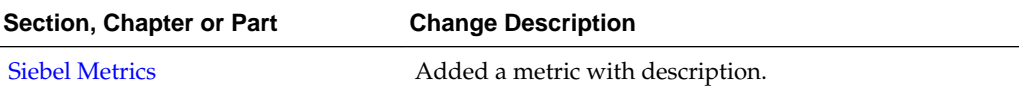

# **Introduction**

This chapter provides introductory information about the Oracle Application Management Pack for Siebel, including Siebel targets added to Enterprise Manager.

# <span id="page-10-0"></span>**1.1 Functional Overview of Siebel**

Oracle Application Management Pack for Siebel (referred to as Siebel Plug-in) is an integrated solution for managing the entire Siebel Enterprise. It leverages the capabilities of Oracle Enterprise Manager Cloud Control in configuration management, application performance management, automation, and service-level management to help you achieve the high level of performance and availability your Siebel CRM applications require.

With the Siebel Plug-in, you can:

- Manage multiple Siebel environments from a single console.
- Monitor the health and capacity utilization of your Siebel server environment, the hosts for these servers, and the Server Components deployed within the Siebel Application Servers.
- Track configuration changes you have made to Siebel Application Servers and Server Component parameters.
- Monitor actual end-user response time as well as response time from synthetic service test transactions.
- Diagnose performance and availability problems through performance analysis.
- Model, monitor, and report on the service level your Siebel CRM applications deliver.
- Monitor Event Logs.

# **1.2 Siebel-specific Targets**

Table 1-1 shows the Siebel targets added to Enterprise Manager in order to facilitate the management of Siebel CRM applications. These targets model the entities within a Siebel environment so they can be managed within Enterprise Manager.

Most of these targets have a direct one-to-one mapping with their counterparts in Siebel. Some are created to facilitate specific management capabilities within Enterprise Manager.

### **Table 1-1 Siebel-specific Targets**

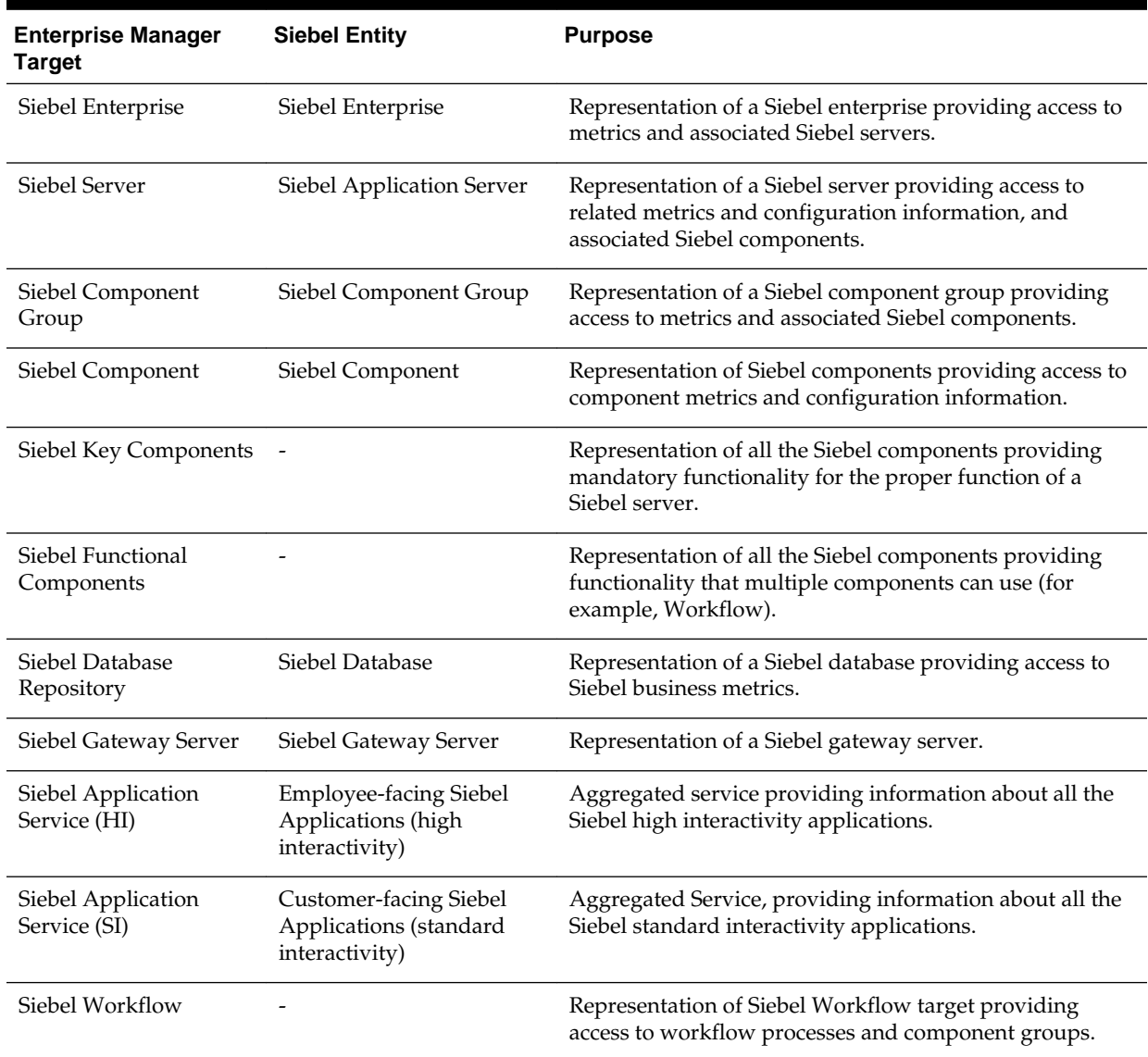

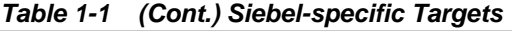

# <span id="page-12-0"></span>**Performing Installation and Upgrades**

This chapter provides preliminary advisory information and procedures for the following topics:

- Prerequisites for Setting Up Siebel in Enterprise Manager
- Setting Up Siebel in Enterprise Manager
- [Enabling Automation](#page-15-0)

# **2.1 Prerequisites for Setting Up Siebel in Enterprise Manager**

Note the following system requirements before installing a Siebel Enterprise in Enterprise Manager:

- The Siebel Plug-in is supported on the same platforms that support the Siebel software. Currently, the Siebel Plug-in is supported with Siebel 7.7, Siebel 7.8, and all later versions. To learn about the Siebel system requirements, refer to the Certifications tab in My Oracle Support (MOS).
- The beacons for driving service test transactions against employee-facing (high interactivity) Siebel CRM applications must run on Microsoft Windows-based computers. These beacons rely on Microsoft Internet Explorer for driving transactions to Siebel.
- You must use Microsoft Internet Explorer to connect to Enterprise Manager when recording or updating a service test. This is a requirement whether the test is for customer-facing (high interactivity) or employee-facing (standard interactivity) Siebel applications.

# **2.2 Setting Up Siebel in Enterprise Manager**

Before you start monitoring Oracle Application Management Pack for Siebel in Enterprise Manger, you must perform the following tasks to install a Siebel enterprise:

**1.** Install Enterprise Manager Cloud Control.

The information required to perform these steps is available in the *Enterprise Manager Cloud Control Installation Guide* available at:

<http://www.oracle.com/technology/documentation/oem.html>

- **2.** Deploy the Siebel plug-in on OMS as follows:
	- **a.** From the Cloud Control Setup menu, select**Extensibility** , then **Plug-ins**. The Plug-ins page appears.
	- **b.** Select **Oracle Siebel** in the Plug-ins table.
- **c.** Click **Deploy On**, then select **Management Servers**.
- **3.** Install an Agent on each of the hosts.

Install an Agent in each of the hosts where the Siebel Gateway Server, Siebel Web Server, Siebel Application Server, Siebel Report Server, Siebel Chart Server, Siebel Search Server, and the Siebel Database run. Also, you should install an Agent on each of the systems where you plan to deploy your Service Test Beacons if these systems differ from the Siebel server hosts.

The information required to perform these steps is available in the *Enterprise Manager Cloud Control Installation Guide*.

If you want to monitor additional software, such as LDAP and e-mail servers that you use with Siebel, and you have the proper license for monitoring these targets, install the Agent on these hosts as well.

**4.** Deploy the Siebel plug-ins to each of the Management Agents installed in the previous step.

Beacon plug-ins are to be deployed only on the Management Agents on which beacons are to be created to run service tests.

**5.** Set the Preferred Credentials for all the hosts where the Management Agents are installed. This enables Enterprise Manager to execute commands on the computers hosting the Siebel Application Servers.

### **Note:**

Starting with 13*c* Release 1, preferred credentials can be set at Siebel Enterprise level to have the same credentials for all the Siebel Servers under it.

To set the Preferred Credentials:

- **a.** From the **Setup** menu, select **Security,** and then select **Preferred Credentials.**
- **b.** On the Preferred Credentials page, select **Siebel Server** as the Target Type from the table, and click **Manage Preferred Credentials.**

#### **Note:**

Select **Siebel Enterprise** as the Target Type to set the preferred credentials at the enterprise level.

- **c.** On the **Host Preferred Credentials** page, in the **Default Preferred Credentials** section, select the Credential Set from the table, and click **Set.**
- **6.** *(optional)* Enable automation.

To create Enterprise manager beacons for Siebel High Interactivity applications, the Siebel components to be monitored must be configured to provide Automation support.

[Enabling Automation](#page-15-0) describes how to enable automation support.

**7.** *(optional)* Enable SARM.

To monitor user performance, you must manually enable Siebel Application Response Measurement (SARM). To enable SARM for specific components, access srvrmgr and execute the following commands:

```
change param SARMLevel=2 for comp [component_name]
change param SARMBufferSize=5000000 for comp [component_name]
change param SARMFileSize=15000000 for comp [component_name]
change param SARMPeriod=3 for comp [component_name]
```
#### **Note:**

If you want to enable SARM for multiple components, you must execute this sequence of commands for each of the components.

**8.** *(optional)* To monitor end-user performance using the Service Level Management feature, configure your environment for Siebel deployments on Microsoft Windows.

To enable the beacon to monitor High Interactivity (HI) applications:

- **a.** From the Microsoft Windows Beacon system, click **Start,** then **Control Panel.**
- **b.** Double-click **Administrative Tools,** then double-click **Services.**
- **c.** Scroll down to the **Enterprise Manager Agent** service. Typically, this Agent is named Oracleagent13c1Agent.
- **d.** Double-click the service entry.
- **e.** On the **Log On** tab, select the **Allow service to interact with desktop** option.
- **f.** Click **OK** to save your changes.

Also, you must configure an operating system user account on Enterprise Manager. Enterprise Manager uses this user account to grant sufficient permission to the Windows operating system user on the Beacon system. For Management Agents located on Windows-based computers, this user account needs one, special Windows permission that is not granted by default. To grant this permission:

- **a.** From the Microsoft Windows Beacon system, click **Start,** then **Control Panel.**
- **b.** Double-click **Administrative Tools,** then double-click **Local Security Policy.**
- **c.** Under Security Settings in the left pane, expand **Local Policies,** then doubleclick **User Rights Assignment.**
- **d.** Double-click the **Log on as a batch job** entry.
- **e.** Click the **Add User or Group** button, then enter the Windows operating system user name or a group containing this user.
- **f.** Click **OK,** then click **Apply** and **OK** on the next dialog box to save your changes.
- **9.** *(optional)* Enable timed statistics.

If you want to monitor a variety of available Siebel performance metrics through Enterprise Manger, run the following srvrmgr command for each of the components:

change param TimedStats=true for component [component\_name]

<span id="page-15-0"></span>**10.** *(optional)* To monitor end-user performance using the Service Level Management feature, manually access all applications before recording a new transaction.

Before recording a new transaction, you need to manually access all applications and manually satisfy all pop-up windows' requests. If you do not perform this task, the pop-up windows interfere and interrupt your recording session. This step must be done once on each system where a beacon is going to be deployed, and this is most applicable for HI applications.

Additionally, while recording a new transaction, the URL must include SWECmd=AutoOn. This setting allows Enterprise Manager to interact with the Siebel test automation framework.

**11.** *(optional)* Access HI applications from the beacon's computer.

HI applications need to be accessed once from the beacon computer before discovering the Siebel HI Applications in Enterprise Manager.

### **2.3 Enabling Automation**

The following sections describes how to enable options for Siebel versions 7.7, 7.8, and 8.0. This section contains the following:

- Enabling Automation for Siebel Versions 7.7 and 7.8
- Enabling Automation for Siebel Version 8.x

### **2.3.1 Enabling Automation for Siebel Versions 7.7 and 7.8**

To enable Automation support, access a server-side configuration file (for example, uagent.cfg for Call Center), search for the EnableAutomation variable, and change its value to TRUE.

- **1.** Access a server-side configuration file, such as uagent.cfg for Call Center.
- **2.** Search for the EnableAutomation variable and change its value to TRUE.

If the variable definition does not exist, locate the [SWE] section in the configuration file and add the following line:

EnableAutomation = TRUE

**3.** Save the changed configuration file and restart the Siebel server.

### **2.3.2 Enabling Automation for Siebel Version 8.x**

To enable Automation support, do the following:

**1.** Execute the following srvrmgr command for all High Interactivity components you plan to monitor through Enterprise Manager beacons:

change parameter EnableAutomation=True for server server\_name comp comp\_name

**2.** After applying the command for all desired components, restart the Siebel server.

# <span id="page-16-0"></span>**Configuring Siebel Enterprise Targets**

This chapter provides information on the following topics:

- Prerequisites for Adding a Siebel Enterprise or Target
- [Adding a Siebel Enterprise](#page-17-0)
- [Discovery Process of the Siebel Enterprise in Enterprise Manager](#page-18-0)
- [Updating the Siebel Enterprise](#page-19-0)
- [Updating the Siebel Servers](#page-20-0)
- [Siebel Compliance Standards](#page-21-0)
- [Adding Non-Siebel Targets to an Existing Siebel Enterprise Target](#page-21-0)
- [Defining Manually Added Non-Siebel Targets as Critical Targets for a Service](#page-21-0)
- [Removing Servers or Components From an Existing Enterprise](#page-22-0)
- [Patching Siebel Targets](#page-22-0)
- [User Roles and Privileges](#page-23-0)

## **3.1 Prerequisites for Adding a Siebel Enterprise or Target**

Ensure the following prerequisites are met before adding a Siebel enterprise or a Siebel target:

- The Management Agent should be installed in the Gateway target host, and it's status should be "up" and running.
- The Management Agent user should have read access to the siebel files, siebns.dat, and siebenv.sh.
- In case the gateway install location will not be provided as an input during discovery, the Management Agent should have read access to vpd.properties file.
- The Management Agent user should have execute permission to the srvrmgr utility (to validate that the provided srvrmgr credentials are correct).
- For complex networks, wherein the Siebel host name is different when compared to the host name discovered in Enterprise Manager, the user has to add mapping entries in the siebelserverconfig.xml file. This file is located in <agentinstalldir>/siebelserverconfig directory of the gateway host.

## <span id="page-17-0"></span>**3.2 Adding a Siebel Enterprise**

Siebel Enterprise enables administrators to logically organize distributed targets for efficient and effective management and monitoring.

To add a Siebel Enterprise to Cloud Control for monitoring, perform the following steps:

- **1.** From the **Targets** menu, select **Siebel.**
- **2.** On the Siebel page, select the Enterprises tab, then click **Add.**

The Add Siebel Enterprise page appears, as shown in [Figure 3-1.](#page-18-0)

**3.** Enter the details and credentials. You can also select **Auto Start Mode** to discover only those components for which the start mode is set as 'auto'. Selecting this option will ignore all the components for which the start mode is set as 'manual'.

**Note:** 

For typical installations, the gateway server port is 2320.

- **4.** After entering the credentials, you can either choose to continue with adding the enterprise by clicking **Add Enterprise,** or perform the **Discovery Precheck.**
- **5.** To perform the Precheck, click **Discovery Precheck.**

Clicking Discovery Precheck opens the Discovery Precheck wizard, which displays whether the Precheck was performed successfully. Click **Close** to proceed to the **Precheck Details** page.

Discovery Precheck performs the following checks, the detailed results of which are displayed on the Precheck Details page.

- Gateway Check
- Discovery Check
- Server Manager Check
- Server Check
- Enterprise Check
- Host Check

After reviewing the details on the Precheck Results page, click **Proceed to Discovery.** You can proceed with the discovery only if the Precheck is successful.

If the Precheck fails, check all the credentials provided, and if the Enterprise already exists in the Enterprise Manager Repository.

The progress page notifies you when the Siebel Enterprise and its associated targets are created.

#### <span id="page-18-0"></span>**Note:**

The discovery will fail if there is a mismatch in the host name of the Siebel server and the host name discovered in Enterprise Manager (EM).

There is a possibility of a mismatch in complex Siebel network configurations such as virtual host or cluster Siebel servers/gateways, where the Siebel host mentioned in Siebel configuration does not match with the host monitored in EM. In such cases, the siebelserverconfig.xml file provides mapping between these hosts.

The siebelserverconfig.xml file should be used to add mapping host entries for discovery. The file can be found in <agent\_inst>/ sieblserverconfig directory. The siebelserverconfig directory is not available in a fresh plug-in deployment. It will be created after the first siebel target discovery. Thereby, Siebel servers with mismatched hosts will not be discovered in the first discovery attempt.

**Figure 3-1 Add Siebel Enterprise Page**

| <b>Siebel</b>                |                                                                                                    |               |
|------------------------------|----------------------------------------------------------------------------------------------------|---------------|
| <b>Add Siebel Enterprise</b> |                                                                                                    |               |
|                              | To create a Slebel Enterprise, specify the parameters of the host on which the Slebel Gateway Server is running. If the Slebel Gateway Server is associated with multiple Enterprises, specify the Slebel Enterprises name, in<br>installation (Typically vpd,properties is found at windir/vpd,properties on Windows and at Arar/adm/siebel/vpd,properties on other platforms), Gateway Server install directory needs to be specified. Agents use the Siebel E<br>data for all Siebel targets. This data is stored as Monitoring Properties for each Siebel target. If you want to modify the credentials for a given target, click the Monitoring Configuration link on the respective Siebel t |               |
|                              | * Gateway Server Host                                                                                                    |               |
|                              | * Gateway Server Port 2320                                                                                                    |               |
|                              | <b>Gateway Server Install Directory</b>                                                                                                    |               |
|                              | <b>Siebel Enterprise Name</b>                                                                                                    |               |
|                              | * Siebel Enterprise User Name                                                                                                    |               |
|                              | * Siebel Enterprise Password                                                                                                    |               |
|                              | * Database User Name                                                                                                    |               |
|                              | * Database Password                                                                                                    |               |
|                              | Discover components only in start Mode "auto"                                                                                                    |               |
|                              | <b>Extended Infrastructure Targets</b>                                                                                                    |               |
|                              | Add all the Extended Infrastructure targets which are part of this Siebel Enterprise. Enterprise Manager checks the status of Siebel and Extended Infrastructure targets when performing Root Cause Analysis.                                                                                                    |               |
| $\triangle$ Add              | % Delete                                                                                                    |               |
| <b>Name</b>                  | <b>Type</b>                                                                                                    | <b>Status</b> |
|                              | No Extended Infrastructure targets are currently added.                                                                                                    |               |
|                              |                                                                                                    |               |

## **3.3 Discovery Process of the Siebel Enterprise in Enterprise Manager**

This section explains how the Siebel Enterprise is discovered by Enterprise Manager. The steps below show the process followed for the discovery.

- **1.** The user enters information on the Discovery screen.
- **2.** OMS connects to the agent running on the gateway host which internally calls the perl file (siebelDiscovery.pl) located in empa discovery plug-in.
- **3.** The siebelDiscovery.pl file executes a Java command to populate the list of targets.
- **4.** The Java code parses the Siebel files and generates the target list.
- **5.** The list of targets are sent to the OMS.
- **6.** The OMS parses the list of targets and performs a set of validations.
- **7.** The targets are created in the OMS repository.

<span id="page-19-0"></span>**8.** These targets are sent to the Management Agent for monitoring.

#### **Note:**

The discovery will fail if there is a mismatch in the host name of the Siebel server and the host name discovered in Enterprise Manager (EM).

There is a possibility of a mismatch in complex Siebel network configurations such as virtual host or cluster Siebel servers/gateways, where the Siebel host mentioned in Siebel configuration does not match with the host monitored in EM. In such cases, the siebelserverconfig.xml file provides mapping between these hosts.

The siebelserverconfig.xml file should be used to add mapping host entries for discovery. The file can be found in <agent\_inst>/ sieblserverconfig directory. The siebelserverconfig directory is not available in a fresh plug-in deployment. It will be created after the first siebel target discovery. Thereby, Siebel servers with mismatched hosts will not be discovered in the first discovery attempt.

### **3.4 Updating the Siebel Enterprise**

After you add or remove Siebel servers or server components from your Siebel Enterprise, you must update the Enterprise, and check the relations between the Siebel Enterprise and Enterprise Manager targets.

Perform the following steps to update the Enterprise:

- **1.** From the Targets menu of the Enterprise Manager Console, select **Siebel.**
- **2.** Click on the Siebel enterprise you want to update.
- **3.** On the Siebel Enterprise Home page, in the General section, click **Update Enterprise.**

Clicking Update Enterprise gives you the following options:

- **Update Enterprise,** which updates all components in an enterprise, whether components are in manual start mode, or start 'auto' mode.
- **Update Enterprise with Components in Start Mode 'Auto',** which updates only those components in an enterprise which are in start 'auto' mode.

The Siebel Enterprise Home page appears, as shown in [Figure 3-2.](#page-20-0)

**4.** Review the report that is displayed, and click **Close.**

Clicking Close opens the **Configuration Change Report** page, with the details on the report of the relations between Siebel Enterprise and Enterprise Manager targets.

**5.** After reviewing the report, click **Update** to update the Enterprise.

If the report displays errors, click **Cancel.**

| ◎ Siebel Enterprise                                                                                             |                          |                                                                         |                                                                   |                                                                     |                            |                |                 |                               | $\overline{\mathbf{z}}$                                                              | Page Refreshed Jul 9, 2015 10:39:39 AM GMT |                                         |
|----------------------------------------------------------------------------------------------------|--------------------------|-------------------------------------------------------------------------|-------------------------------------------------------------------|---------------------------------------------------------------------|----------------------------|----------------|-----------------|-------------------------------|--------------------------------------------------------------------------------------|--------------------------------------------|-----------------------------------------|
| Charts                                                                                                    |                          | Extended Infrastructure Targets Server Components Diagnostics Event Log |                                                                   |                                                                     |                            |                |                 |                               |                                                                                      |                                            |                                         |
| General                                                                                                    |                          |                                                                         | <b>Incidents</b>                                                  |                                                                     |                            |                |                 |                               |                                                                                      |                                            |                                         |
| Server Components 20 (19 +1)                                                                                    |                          |                                                                         | View $\blacktriangledown$                                         | $\vert \cdot \vert$<br>Category All                                 | $Q_2$ $Q_3$ $A_1$ $P_0$    |                |                 |                               |                                                                                      |                                            |                                         |
| <b>Application Services 0</b>                                                                                   | Add Services             |                                                                         | <b>Summary</b>                                                    |                                                                     |                            | <b>Target</b>  | <b>Severity</b> | <b>Status</b>                 | <b>Escalation</b><br>Level                                                           | <b>Type</b>                                | <b>Time Since</b><br><b>Last Update</b> |
| <b>Extended Infrastructure</b><br><b>d</b> Add<br>$\bullet$<br><b>Targets</b>                                   |                          |                                                                         |                                                                   | The current status of the target is Down                            |                            | $\circledcirc$ | ô               | New                           | ×                                                                                    | Incident                                   | 0 days 1 hours                          |
| <b>Oracle Home of the Associated</b><br>BFF-0000/20044/04/100000000000004/2/10/10/0000<br><b>Siebel Gateway</b> |                          |                                                                         | Agent Unreachable is cleared. The current status of the target is |                                                                     |                            | $\circledcirc$ | $\bullet$       | New                           | ÷                                                                                    | Incident                                   | 0 days 1 hours                          |
| Associated Siebel Repository Not Found                                                                          |                          |                                                                         | The current status of the target is Down                          |                                                                     |                            | $\circledcirc$ | $\bullet$       | New                           | ٠                                                                                    | Incident                                   | 0 days 1 hours                          |
| <b>Last Updated NA</b>                                                                                          | Update Enterprise ▼      |                                                                         |                                                                   | The Slebel enterprise defined in Enterprise Manager is out of sv    |                            | $\circledcirc$ | ⚠               | New                           | $\sim$                                                                               | Incident                                   | 2 days 3 hours                          |
|                                                                                                    |                          |                                                                         |                                                                   | Task Utilization is 100%, crossed warning (80) or critical (90) thr |                            | $\circledcirc$ | $\bullet$       | New                           | <u>. так</u>                                                                         | Incident                                   | 2 days 3 hours                          |
| Enterprise Sync Status $\triangle$ <sub>2</sub>                                                                 | <b>Update Enterprise</b> |                                                                         |                                                                   | 14<br>lden                                                          |                            |                |                 |                               |                                                                                      |                                            | Updated in the last 31 days             |
|                                                                                                    |                          | Update Enterprise with components in start mode "auto"                  |                                                                   |                                                                     |                            |                |                 |                               |                                                                                      |                                            |                                         |
| <b>Siebel Servers</b>                                                                                           |                          |                                                                         |                                                                   |                                                                     |                            |                |                 |                               |                                                                                      |                                            |                                         |
| Undate Server v<br>View v                                                                                       |                          |                                                                         |                                                                   |                                                                     |                            |                |                 |                               |                                                                                      |                                            |                                         |
| <b>Name</b>                                                                                                    |                          | <b>Status Associated Oracle Home</b>                                    | Plug-in                                                           | <b>Most Utilized Siebel File</b>                                    | <b>CPU Utilization (%)</b> |                |                 | <b>Memory Utilization (%)</b> | <b>Top Server Components By Tasks</b>                                                |                                            |                                         |
|                                                                                                    |                          |                                                                         | <b>Version</b>                                                    | System (%)                                                          |                            |                |                 |                               | <b>Name</b>                                                                          | <b>Running Tasks</b>                       | Max. Allowed<br><b>Tasks</b>            |
| dtc00ooutrotobehinfu0ooptassesantaraasa 4.                                                                      | 一个                       | BIT SES 22314 1 #ROODED                                                 | 13.1.1.0.0                                                        | 50.0%                                                               |                            | 0.0%           |                 | 15.5%                         | SvrTaskPersist Svs<br>SCBroker_System_<br>ServerMar System<br><b>SRBroker System</b> | 11<br>16                                   | -1<br>20<br>100                         |

<span id="page-20-0"></span>**Figure 3-2 Siebel Enterprise Home Page**

## **3.5 Updating the Siebel Servers**

To synchronize the topology for Siebel Servers, perform the following steps:

- **1.** From the Targets menu, select **Siebel.**
- **2.** Click the Siebel server target, and on the Siebel Server home page, in the **General** section, click **Update Server.**

Clicking Update Server gives you the following options:

- **Update Server,** which updates all components in a server, whether components are in manual start mode, or start 'auto' mode.
- **Update Server with Components in Start Mode "Auto"** which updates only those components in a server which are in start 'auto' mode.

The Siebel Server Home page appears, as shown in Figure 3-3.

**3.** Review the report that is displayed, and click **Close.**

**Figure 3-3 Siebel Server Home Page**

| CLOSEC_SELS_CREATING WATERWAYSTY O                                                                           |                                          |                                                                        |                                                                        |                |                 |               |                            |                |                | В лининговодит                               |
|----------------------------------------------------------------------------------------------------|------------------------------------------|------------------------------------------------------------------------|------------------------------------------------------------------------|----------------|-----------------|---------------|----------------------------|----------------|----------------|----------------------------------------------|
| <b>◎ Siebel Server</b>                                                                                       |                                          |                                                                        |                                                                        |                |                 |               |                            |                |                | Page Refreshed Jul 9, 2015 10:45:43 AM GMT C |
| Charts<br>Home                                                                                               |                                          |                                                                        |                                                                        |                |                 |               |                            |                |                |                                              |
| Update Server v<br><b>Ell Shutdown Server</b><br>General<br><b>Undate Server</b><br>Enterprise<br>siebel sli | <b>Incidents</b><br>Category All         |                                                                        | $Q_2Q_2$ $Q_0P_0$<br>$\overline{ }$                                    |                |                 |               |                            |                |                |                                              |
| Update Server with components in start mode "auto"<br>etebbility<br>Host                                     | larv                                     |                                                                        |                                                                        | <b>Target</b>  | <b>Severity</b> | <b>Status</b> | <b>Escalation</b><br>Level | Type           |                | <b>Time Since</b><br><b>Last Update</b>      |
| clob6om tupless of eventualishing<br>Gateway                                                                 | The current status of the target is Down |                                                                        |                                                                        | $^{\circ}$     | $\bullet$       | New           | $\sim$                     | Incident       |                | 0 days 1 hours                               |
| /export/home/sblga1/23044/ses/siebsrvr<br><b>Install Location</b>                                            | The current status of the target is Down |                                                                        |                                                                        | $\circledcirc$ | $\bullet$       | New           | ٠.                         | Incident       |                | 0 days 1 hours                               |
| Associated Oracle Home BIT_SES_22314_1_elc06exuascenede.com/e008                                             |                                          | Task Utilization is 100%, crossed warning (80) or critical (90) thresh |                                                                        | ◉              | ø               | New           | ٠.                         | Incident       |                | 2 days 3 hours                               |
|                                                                                                    |                                          |                                                                        | Task Utilization is 100%, crossed warning (80) or critical (90) thresh | $\circledcirc$ | ø               | New           | $\sim$                     | Incident       |                | 2 days 3 hours                               |
| <b>File System Usage Details</b>                                                                             | <b>Columns Hidden</b><br>14              |                                                                        |                                                                        |                |                 |               |                            |                |                | Updated in the last 31 days                  |
| Usage (%)<br><b>Directory</b>                                                                                |                                          |                                                                        |                                                                        |                |                 |               |                            |                |                |                                              |
| 50.0%<br>/export/home/sblga1/23044/fs                                                                        |                                          |                                                                        |                                                                        |                |                 |               |                            |                |                |                                              |
| /export/home/sblga1/23044/ses/siebsrvr/enterprise.<br>150.0%<br>$\overline{\phantom{a}}$                     |                                          |                                                                        |                                                                        |                |                 |               |                            |                |                |                                              |
| <b>Server Components</b><br>   Pause   D Resume   Start   Stop<br>View v                                     |                                          |                                                                        |                                                                        |                |                 |               | <b>Running</b>             | <b>Running</b> |                |                                              |
| <b>Component Name</b>                                                                                        |                                          |                                                                        | <b>Status Component Group</b>                                          |                |                 |               | <b>Tasks</b>               | <b>MTS</b>     | <b>Max MTS</b> | Time                                         |
| BusintBatchMgr_EAI_alg06assus/abaluatg06carawa.cost/agoran4331                                               |                                          | ÷                                                                      | EAI_steft@ningstitsbet@ofc00ceatsctrongsfauggggs4331                   |                |                 |               | $\circ$                    |                |                | 1 20 days, 5 h                               |
| BusintMgr_EAI_sto0dsstdj/ghoButgord000cd505tona00000ftr4331                                                  |                                          | ♠                                                                      | EAI stabforcologistation/off-becommonsplements1331                     |                |                 |               | $\bullet$                  | $\blacksquare$ |                | 1 20 days, 5 h.                              |
| CustomAppOblMgr_enu_EAI_alaR6aaguustritativr2p98pcttresversete.com:4331                                      |                                          | ٠                                                                      | EAI stocked please altercountermaneterity 4331                         |                |                 |               | $\bullet$                  | $\blacksquare$ |                | 1 20 days, 5 h                               |

# <span id="page-21-0"></span>**3.6 Siebel Compliance Standards**

To associate Siebel Compliance Standards, follow these steps:

- **1.** From the Siebel Enterprise Home page, select **Siebel Enterprise,** then select **Compliance,** and select **Standard Associations.**
- **2.** On the Standard Associations page, click **Edit Association Settings.**
- **3.** On the Target Compliance Standard Association page, click **Add.**
- **4.** On the Compliance Standards window, select the compliance standard to be associated, and click **OK.**

To check the rules associated, follow these steps:

- **1.** From the Siebel Enterprise Home page, select **Siebel Enterprise,** then select **Compliance,** and select **Results.**
- **2.** On the Compliance Results page, check the rules associated under the compliance standards.

## **3.7 Adding Non-Siebel Targets to an Existing Siebel Enterprise Target**

To add Siebel targets to a Siebel Enterprise target, you can use the **Update Now** functionality available on the Siebel Enterprise home page.

To add a non-Siebel target to a Siebel Enterprise target:

- **1.** Go to the Oracle Technology Network (OTN) site: [http://](http://www.oracle.com/us/products/enterprise-manager/index.html) [www.oracle.com/us/products/enterprise-manager/index.html](http://www.oracle.com/us/products/enterprise-manager/index.html).
- **2.** Download the appropriate third party plug-in, and create the respective target in Enterprise Manager.
- **3.** From the **Targets** menu of the Cloud Control console, select **Siebel.**
- **4.** In the Enterprises tab, click the name of the Siebel Enterprise target to which you want to add the non-Siebel target.
- **5.** Select the Extended Infrastructure Targets tab, then click **Add.**
- **6.** Search for and select the required non-Siebel target, then click **Select.**

# **3.8 Defining Manually Added Non-Siebel Targets as Critical Targets for a Service**

After manually adding non-Siebel targets to an enterprise, if you want to make these targets available to the Root Cause Analysis functionality available in Enterprise Manager, you need to tag these targets as Key Components.

Perform the following steps to make your non-Siebel target a critical target for any Siebel application service:

- **1.** From the **Targets** menu of the Cloud Control console, select **Siebel.**
- **2.** Select **Services.**

<span id="page-22-0"></span>**3.** Click the name of the Siebel application service that the required non-Siebel target is added to.

The Siebel Application Service home page appears.

- **4.** From the **Siebel Application Service** menu, select **Administration,** then select **System Configuration.**
- **5.** In the Key Component column, select the required non-Siebel target. Click **OK.**

### **3.9 Removing Servers or Components From an Existing Enterprise**

After creating a Siebel Enterprise target, you can manually remove individual servers or components from the enterprise. However, this deletes the respective target information from the Enterprise Manager repository.

After this entry is deleted, Enterprise Manager does not monitor this target anymore. If you perform a manual resynchronization for this enterprise, Enterprise Manager includes the component in the new system topology.

The two possible paths for manually removing components from an existing enterprise are:

- From the All Targets page, move your mouse over the server or component you want to delete, right-click, select **Target Setup** from the menu, then **Remove Target.**
- From the Siebel home page, select the **Enterprise** tab, and then select the enterprise you want to remove. Select the radio button next to the enterprise name, then click the **Remove** button.

This option removes the Siebel server, targets, and all the enterprise components.

# **3.10 Patching Siebel Targets**

This section describes how to patch Siebel targets in Cloud Control using patch plans. It consists of the following sections:

- Prerequisites for Patching Siebel Targets
- [Procedure for Patching Siebel Targets](#page-23-0)

### **Note:**

Only Siebel Server and Siebel Gateway Server targets are supported for patching in Cloud Control.

### **3.10.1 Prerequisites for Patching Siebel Targets**

Ensure that you meet the following prerequisites:

- The Siebel Server and the Siebel Gateway Server targets that you want to patch are discovered in Cloud Control.
- You must have the 13.2.1.0 Enterprise Manager for Oracle Siebel plug-in deployed in your system.

For information on how to deploy a new plug-in or upgrade an existing plug-in, see *Oracle Enterprise Manager Cloud Control Administrator's Guide.*

### <span id="page-23-0"></span>**3.10.2 Procedure for Patching Siebel Targets**

Follow these steps to patch your Siebel Server and Siebel Gateway Server targets:

**1.** Create a patch plan and add the patches that you want to apply on your Siebel Server and Siebel Gateway Server targets.

For information on creating a patch plan, see *Oracle Enterprise Manager Lifecycle Management Administrator's Guide.*

**2.** Analyze and deploy the patch plan that you created.

For information on analyzing and deploying a patch plan, see *Oracle Enterprise Manager Lifecycle Management Administrator's Guide.*

## **3.11 User Roles and Privileges**

The recommended privileges for the Agent user on the Siebel hosts are:

- Read permissions for the following files:
	- all the Siebel files
	- vpd.properties
	- siebenv.sh (in non windows env)
	- siebns.dat
- Should be a part of the Siebel group
- Execute permissions for the following:
	- The server manager command. For example:

```
/bin/sh -c ". $siebel_location/siebenv.sh; exec
$siebel_location/bin/srvrmgr -g <gateway_name> -e
<enterprise_name> -s <server_name> -u <user_id> –p
<password>"
```
– The odbcsql command from the server host. For example:

```
/bin/sh -c ". $siebel_location/siebenv.sh; exec
$siebel_location/bin/odbcsql /s <server_name> /u
<user_id> /p <password>"
```
To understand the roles and privileges for an OEM user refer to *Configuring Privileges and Role Authorization* in the *Oracle Enterprise Manager Cloud Control Security Guide.*

The out-of-the-box Enterprise Manager roles to manage plug-ins are:

- EM\_PLUGIN\_OMS\_ADMIN: Enables you to manage the lifecycle of plug-ins on Management Server instances.
- EM\_PLUGIN\_AGENT\_ADMIN: Enables you to manage the lifecycle of plug-ins on Management Agents.

• EM\_PLUGIN\_USER: Enables you to view the plug-in lifecycle console.

# **Creating Siebel Service Targets**

<span id="page-26-0"></span>This chapter provides procedures for the following topics:

- Creating Siebel Application Services
- [Adding a Siebel Service for a Siebel Application](#page-27-0)
- [Removing a Siebel Service from a Siebel Hierarchy](#page-28-0)

# **4.1 Creating Siebel Application Services**

To create Siebel application services, perform the following steps:

- **1.** From the **Targets** menu of the Enterprise Manager Console, select **Siebel.**
- **2.** Click the **Services** tab, and then click **Add.**

The Create Siebel Application Services page appears, as shown in [Figure 4-1.](#page-27-0)

- **3.** In the **Test Credentials** section, specify the Siebel service test credentials.
- **4.** Click **Add** on the **Webserver Hosts** tab, to add Webserver hosts.
- **5.** Click **Add** on the **Beacons** tab, to add existing beacons.

You can define the beacons that will monitor this service hierarchy by clicking the check boxes located in the **Key Beacons** column. Additionally, you can create, add, or delete beacons by using the **Add, Create,** and **Delete** buttons.

**6.** Click **Add.**

The progress page notifies you when the Siebel application services are created.

<span id="page-27-0"></span>**Figure 4-1 Create Siebel Application Services Page**

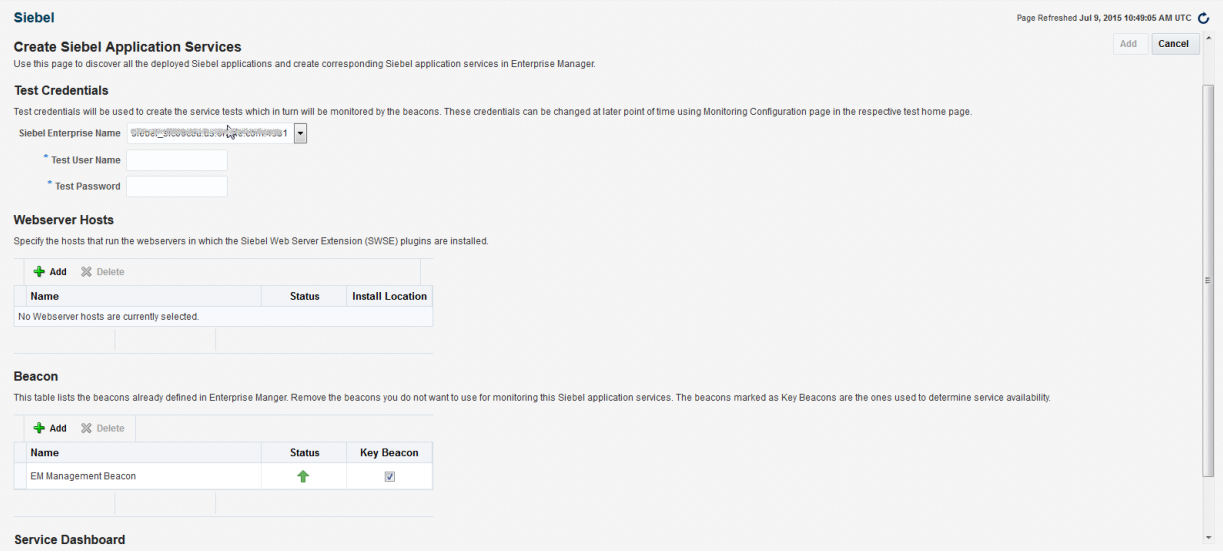

## **4.2 Adding a Siebel Service for a Siebel Application**

Before proceeding, note the following advisory information:

- If the application you are recording uses ActiveX objects, pre-load the objects into your Internet Explorer browsers. To do this, log into the application, then log out of the application before starting your recording. You need to do this for each desktop where you want to record, as well as each beacon that is to monitor the transaction you are recording.
- For High Interactive (HI) applications, you must use Internet Explorer and perform the recording of the transactions in the Windows environment.

To add a Siebel service for a Siebel application, perform the following steps:

- **1.** From the **Targets** menu of the Cloud Control console, select **Siebel.**
- **2.** Select **Services.**
- **3.** For **Siebel Service Type,** select the type of the Siebel service that you want to add, and for **Siebel Enterprise,** select the Siebel Enterprise to which you want to add the Siebel service.
- **4.** Click **Create.**

The Configuration Wizard appears and leads you through the configuration steps.

To make the newly added service visible at the **Siebel** tab:

- **1.** Select the **Targets** menu, and then select **Siebel**
- **2.** From the **Services** tab, select **Application Services.**
- **3.** Select the appropriate aggregate service and click **Configure.**
- **4.** From the **Subservices** section of the page, click **Add,** and select the newly added service.

The newly added service is visible on the **Siebel** home page.

# <span id="page-28-0"></span>**4.3 Removing a Siebel Service from a Siebel Hierarchy**

To remove a Siebel service from an existing Siebel hierarchy:

- **1.** From the **Targets** menu, select **Siebel.**
- **2.** From the **Services** tab, Select the Siebel service you want to remove and click **Remove**.

The Siebel service is now removed.

# **About Siebel Transactions**

<span id="page-30-0"></span>This chapter provides procedures for the following topics:

- Typical Siebel Transactions
- [Recording Transactions and Testing Availability and Performance](#page-31-0)
- [Adding a Siebel HI Test with Transaction Groups to an Existing Service](#page-31-0)
- [Using OATS to Record and Playback Siebel Transactions](#page-33-0)

# **5.1 Typical Siebel Transactions**

A Siebel transaction is a series of user actions on a Siebel application. In Enterprise Manager, each user action is referred to as a **step.** Each step can contain multiple related steps.

A typical Siebel transaction might consist of the following steps:

- **1.** Open a browser and enter the URL for the service you want to access.
- **2.** Click the **Sign In** link. The Sign In page is displayed.
- **3.** Enter a user name and password, and click **OK.**

At this point the application performs a series of actions that range from authenticating your credentials to verifying the privileges you have.

The application displays the functionality available for you.

**4.** Log out.

### **Note:**

Enterprise Manager Cloud Control creates a test named "Login Test" after the service discovery is complete. By default, this default test is designed to use siebel as the operating system username and siebel as password. If you do not have an account with siebel and siebel as the credentials on the beacon host, create the account. Alternatively, edit the default test to set credentials that match with an existing account on the beacon host.

If the operating system credentials provided are incorrect, the test appears in a pending state.

# <span id="page-31-0"></span>**5.2 Recording Transactions and Testing Availability and Performance**

You can record the steps of a particular transaction and store them in the repository. You can then run them to test the availability and performance of your Siebel application.

For example, you can create a transaction using the preceding steps and call it Typical Login. You can then program the appropriate components to run the transaction automatically. The beacon, a component of the Agent, acts as a client robot and is used to run your recorded transactions at predefined time intervals from strategic locations across your Wide Area Network (WAN).

Beacons are not installed automatically on the Management Agents; they have to be created. For monitoring Siebel High Interactive Applications, the administrator needs to create a beacon on an Oracle Windows Agent.

The availability and performance data that beacons collect during service tests include whether a test is successful and the application is available, and the response time of application screens during a given service test.

### **Note:**

VNC pooling mechanism is not available for selenium tests which are executed on a Windows beacon. A test will be executed directly on the primary console. In this scenario, if multiple selenium tests are assigned to the same Windows beacon, then it might cause errors in execution.

# **5.3 Adding a Siebel HI Test with Transaction Groups to an Existing Service**

Before proceeding, ensure that you have already added the Siebel service using the instructions in [Adding a Siebel Service for a Siebel Application](#page-27-0).

Besides recording the steps of a transaction, you can also group them to create a separate, logical entity. If you do not group the steps, Enterprise Manager groups them automatically under the "Generic" category.

To record transactions with groups, follow these steps:

- **1.** In Enterprise Manager Cloud Control, click **Targets,**then click **Siebel.**
- **2.** On the Siebel page, from the **View** list, select **Application Service.** Enterprise Manager lists all the Siebel services being monitored.
- **3.** Click the name of a Siebel Call Center Service, Siebel Sales Service, or a Siebel Marketing Service. Enterprise Manager displays the Home page of the selected service.
- **4.** Click the **Monitoring Configuration** tab.
- **5.** On the Monitoring Configuration page, click **Service Tests and Beacons.**

The Service Tests and Beacons page is displayed, as shown in [Figure 5-1.](#page-32-0)

<span id="page-32-0"></span>**Figure 5-1 Service Tests and Beacons Page**

| Siebel Sales Enterprise siebel <b>Contract Contract Contract Contract Contract Contract Contract Contract Contract Contract Contract Contract Contract Contract Contract Contract Contract Contract Contract Contract Contract C</b> |                                                                                             |         |                  |                 |                        |            |                                                                                                    |
|----------------------------------------------------------------------------------------------------|---------------------------------------------------------------------------------------------|---------|------------------|-----------------|------------------------|------------|----------------------------------------------------------------------------------------------------|
| <b>◎</b> Siebel Sales Service ▼                                                                                                    |                                                                                             |         |                  |                 |                        |            |                                                                                                    |
| Siebel Sales Service: Siebel Sales Enterprise_siebel [19] oracle.com > Service Tests and Beacons<br><b>Service Tests and Beacons</b>                                                                                                 |                                                                                             |         |                  |                 |                        |            |                                                                                                    |
| Specify the service tests and beacons to monitor the availability and performance of your service.                                                                                                    |                                                                                             |         |                  |                 |                        |            |                                                                                                    |
| <b>Service Tests</b>                                                                                                    |                                                                                             |         |                  |                 |                        | <b>Tip</b> |                                                                                                    |
| All enabled service tests are run by the beacons shown below.                                                                                                    |                                                                                             |         |                  |                 |                        |            | This page allows you to add, remove, and edit service                                                           |
|                                                                                                    | Verify Service Test Enable Disable Remove View Edit   Test Type   ATS Transaction   v   Add |         |                  |                 |                        |            | tests and beacons for your service, but availability is<br>defined on a separate page.                          |
| Select Service Test                                                                                                    | <b>Test Type</b>                                                                            | Fnahled | Status           | Changes Pending | Key<br>Service<br>Test |            | To change the availability definition for your service, click<br>"Availability Definition" under Related Links. |
| $\circledbullet$<br>Login Test                                                                                                    | Siebel Transaction                                                                          | Yes     |                  | No              | $\blacktriangledown$   |            |                                                                                                    |
|                                                                                                    |                                                                                             |         |                  |                 |                        |            |                                                                                                    |
| <b>Beacons</b><br>Specify the beacons that will execute the service tests.                                                                                                    |                                                                                             |         |                  |                 |                        |            |                                                                                                    |
| Remove Edit   Add                                                                                                    |                                                                                             |         |                  |                 |                        |            |                                                                                                    |
| Select Name                                                                                                    | Version                                                                                     |         | Operating System | Status          | Key Beacon             |            |                                                                                                    |
| $\circledbullet$<br>EM Management Beacon                                                                                                    | 13.1.0.0.0                                                                                  | Linux   |                  | ♠               |                        |            |                                                                                                    |
| O<br>mySiebelBeacon                                                                                                    | 13.1.0.0.0                                                                                  | Linux   |                  | ♠               | ⊽                      |            |                                                                                                    |
| $\circ$<br>mytestBeacon                                                                                                    | 13,1,0,0,0                                                                                  | Linux   |                  | 솎               |                        |            |                                                                                                    |

- **6.** In the Service Tests section on the Service Tests and Beacons page, from the **Test Type** list, select **ATS Transaction** and click **Add**.
- **7.** On the Create Service Test page, enter a name and description for the service test, and specify the collection frequency of the test run (in minutes).

**Figure 5-2 Create Service Test Page**

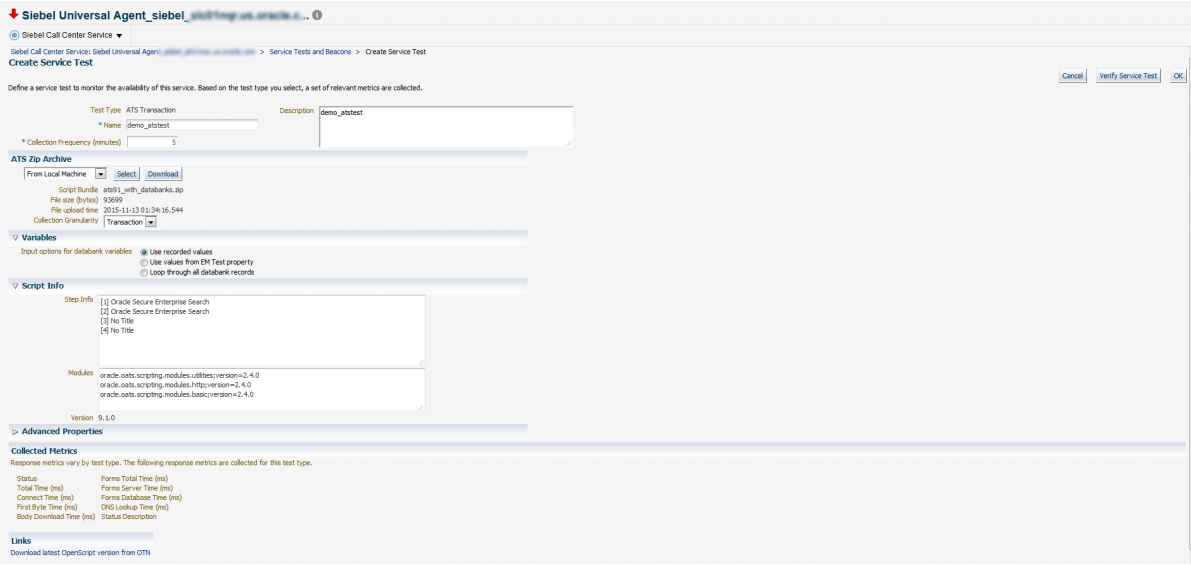

- **8.** In the ATS Zip Archive section select **From Local Machine** in the drop-down box and click **Select.**
- **9.** Navigate to the ATS test file in your system and add the file for the service test.
- **10.**In the Variables section, select the variable option for the service test.
- **11.** Enter details in the Script Info section as necessary and click **Verify Service Test.**

The test results are displayed in the Results table.

- **12.** Click **Continue.**
- **13.**In the Service Tests and Beacon page, from the Service Test section, select the new service test and click **Enable** to enable the service test.

The status of the service test is displayed in the table.

# <span id="page-33-0"></span>**5.4 Using OATS to Record and Playback Siebel Transactions**

For details on how to create ATS load testing scripts, please refer to *Oracle® Functional Testing OpenScript User's Guide*. For details on creating an ATS test type, refer to the Enterprise Manager Online Help.

For other important reference links, see below:

- To record an ATS test using Open Script, see the video at [https://](https://apexapps.oracle.com/pls/apex/f?p=44785:24:0:::24:P24_CONTENT_ID,P24_PROD_SECTION_GRP_ID,P24_PREV_PAGE:8391,,1) [apexapps.oracle.com/pls/apex/f?](https://apexapps.oracle.com/pls/apex/f?p=44785:24:0:::24:P24_CONTENT_ID,P24_PROD_SECTION_GRP_ID,P24_PREV_PAGE:8391,,1) [p=44785:24:0:::24:P24\\_CONTENT\\_ID,P24\\_PROD\\_SECTION\\_GRP\\_ID,P24\\_](https://apexapps.oracle.com/pls/apex/f?p=44785:24:0:::24:P24_CONTENT_ID,P24_PROD_SECTION_GRP_ID,P24_PREV_PAGE:8391,,1) [PREV\\_PAGE:8391,,1](https://apexapps.oracle.com/pls/apex/f?p=44785:24:0:::24:P24_CONTENT_ID,P24_PROD_SECTION_GRP_ID,P24_PREV_PAGE:8391,,1).
- To upload the ATS test .zip file in EM to create a Service test for a siebel service, see the video at - [https://apexapps.oracle.com/pls/apex/f?](https://apexapps.oracle.com/pls/apex/f?p=44785:24:0:::24:P24_CONTENT_ID,P24_PROD_SECTION_GRP_ID,P24_PREV_PAGE:8392,,1) [p=44785:24:0:::24:P24\\_CONTENT\\_ID,P24\\_PROD\\_SECTION\\_GRP\\_ID,P24\\_](https://apexapps.oracle.com/pls/apex/f?p=44785:24:0:::24:P24_CONTENT_ID,P24_PROD_SECTION_GRP_ID,P24_PREV_PAGE:8392,,1) [PREV\\_PAGE:8392,,1](https://apexapps.oracle.com/pls/apex/f?p=44785:24:0:::24:P24_CONTENT_ID,P24_PROD_SECTION_GRP_ID,P24_PREV_PAGE:8392,,1).
- To create the Service Level Agreement based on usage metrics, see the video at [https://apexapps.oracle.com/pls/apex/f?](https://apexapps.oracle.com/pls/apex/f?p=44785:24:0:::24:P24_CONTENT_ID,P24_PROD_SECTION_GRP_ID,P24_PREV_PAGE:8393,,1) [p=44785:24:0:::24:P24\\_CONTENT\\_ID,P24\\_PROD\\_SECTION\\_GRP\\_ID,P24\\_](https://apexapps.oracle.com/pls/apex/f?p=44785:24:0:::24:P24_CONTENT_ID,P24_PROD_SECTION_GRP_ID,P24_PREV_PAGE:8393,,1) [PREV\\_PAGE:8393,,1](https://apexapps.oracle.com/pls/apex/f?p=44785:24:0:::24:P24_CONTENT_ID,P24_PROD_SECTION_GRP_ID,P24_PREV_PAGE:8393,,1).

**6**

# <span id="page-34-0"></span>**Siebel Performance Diagnostics**

This chapter provides procedures for the following topics:

- Features of Siebel Diagnostics
- Types of Diagnostic Reports
- [Prerequisites for Diagnostic Reports](#page-35-0)
- [Creating Diagnostic Reports](#page-37-0)
- [Viewing Server Performance Reports](#page-38-0)
- [Viewing User Performance Reports](#page-41-0)

# **6.1 Features of Siebel Diagnostics**

Siebel Performance Diagnostics provide the following features:

- **Server Performance Analysis** Enables you to diagnose and identify Siebel Server performance issues, one server at a time, by providing access to response time, CPU usage, and memory data for selected server components. You can create and generate reports for analysis.
- **User Performance Analysis** Enables you to diagnose and identify user session performance issues for requests that a specific user initiates.

You can create and generate reports for server and user performance for analysis.

# **6.2 Types of Diagnostic Reports**

You can create a Server Performance report or User Performance report to analyze the performance of the server and components, and of individual users.

A Server Performance report enables you to analyze the performance of one or all Siebel components of a server, and provides information of requests in terms of response time, CPU time, and memory consumption for each request. A User Performance report enables you to analyze the performance for sessions of a specific user, provides details on the response time, and permits drill-downs into individual user requests.

A scenario for each report is provided below, which helps you understand when you want to create and analyze reports.

### **6.2.1 Server Performance Report Scenario**

Consider a situation where the general performance of the entire application is slow. To remedy this, the administrator must first enable SARM for all the components running on a given server. Next, the administrator logs in to Enterprise Manager and

uses the Diagnostics Reports page to analyze the collected SARM data on this server and/or components to identify the performance bottleneck.

### <span id="page-35-0"></span>**6.2.2 User Performance Report Scenario**

Consider a situation where users report performance issues with their application sessions. To remedy this situation, the administrator must first enable SARM for the component. Next, the administrator logs in to Enterprise Manager and uses the Diagnostics Reports page to analyze the collected SARM data for a particular user to identify the performance bottleneck.

# **6.3 Prerequisites for Diagnostic Reports**

To monitor Siebel performance, you need to manually enable Siebel Application Response Measurement (SARM). For information on enabling SARM manually, refer to the prerequisites section in [Performing Installation and Upgrades](#page-12-0) .

You then have to configure the SARM logging parameters and enable SARM for individual Siebel components from the Diagnostic Configuration page in Enterprise Manager. Refer to [Table 6-1](#page-36-0) for descriptions of the parameters for SARM configuration and diagnostic report generation.

### **Note:**

Ensure that the preferred credentials for the host target, and the Server Manager credentials for all the Siebel Servers that are a part of the Enterprise are set.

To set the preferred host credentials, follow these steps:

- **1.** From the **Setup** menu, select **Security,** then select **Preferred Credentials.**
- **2.** On the Preferred Credentials page, select **Host** for **Target Type,** then click **Manage Preferred Credentials.**
- **3.** On the **Host Preferred Credentials** page, in the **Default Preferred Credentials** section, select the credential set from the table, then click **Set.** Select the required named credential, or create a new named credential. Click **Save.**

To set the Server Manager credentials, follow these steps:

- **1.** From the **Setup** menu, select **Security,** then select **Preferred Credentials.**
- **2.** On the Preferred Credentials page, select **Siebel Server** for **Target Type,** then click **Manage Preferred Credentials.**

**Note:** Starting with 13*c* Release 1, preferred credentials can be set at Siebel Enterprise level to have the same credentials for all the Siebel Servers under it. To set the preferred credentials at the Siebel Enterprise level, select **Siebel Enterprise** for **Target Type.**

**3.** On the **Siebel Server Preferred Credentials** page, in the **Default Preferred Credentials** section, select the credential set from the table, then click **Set.** Select the required named credential, or create a new named credential. Click **Save.**

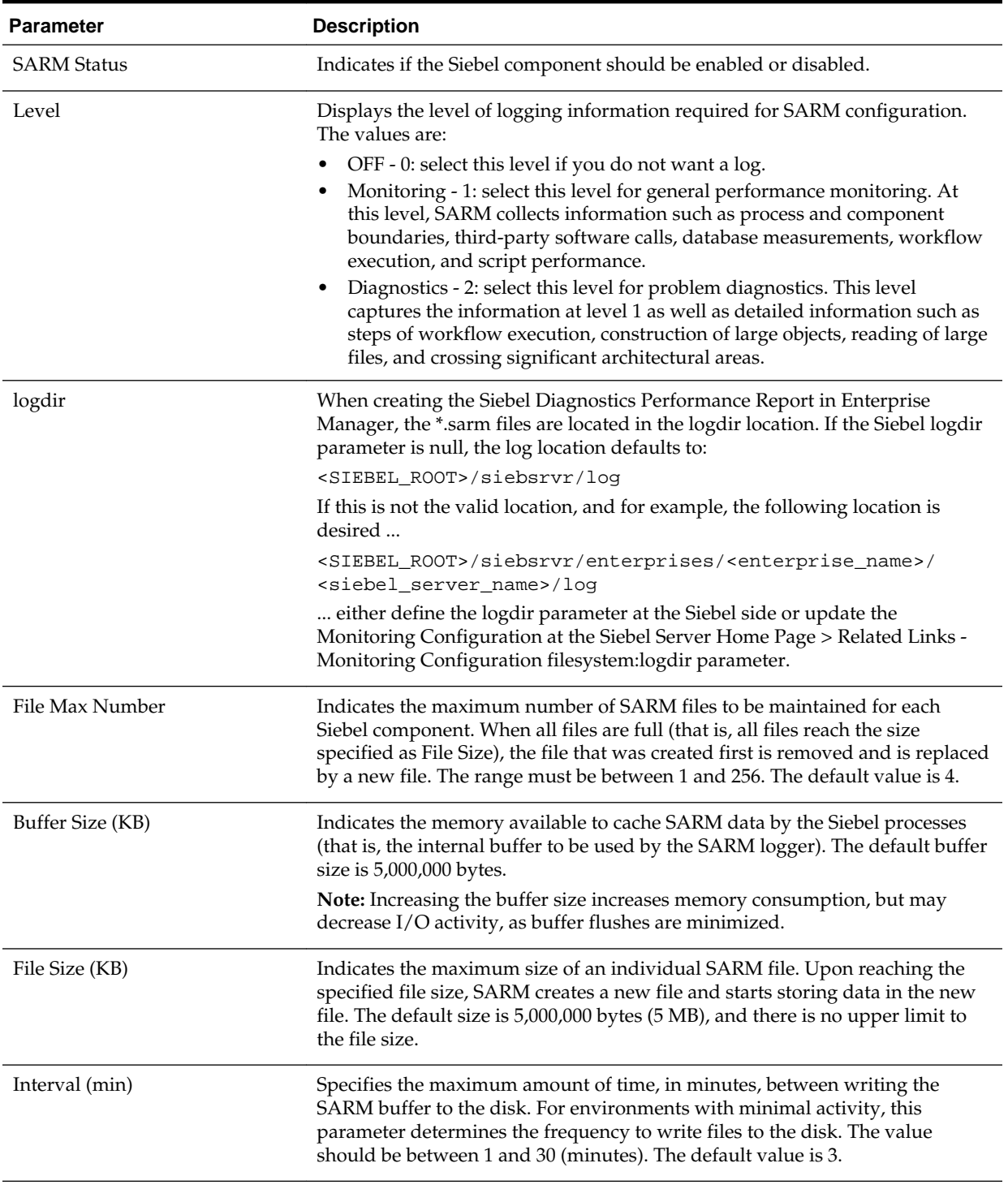

### <span id="page-36-0"></span>**Table 6-1 SARM Parameters**

<span id="page-37-0"></span>**Note:** 

The configuration of the SARM parameters depends on the diagnostic requirements. The more disk space made available for SARM logging (determined by **File Max Count** and **File Size**), the further back in time you can generate data for your reports.

After setting the SARM parameters, you can enable the diagnostic configuration for Siebel components by selecting the **Component Selection** option in the Enable/ Disable SARM Diagnostics section of the Diagnostic Configuration page.

# **6.4 Creating Diagnostic Reports**

Diagnostic reports help you analyze how user requests have been processed, and also analyze how servers have performed requests. You can create Server Performance and User Performance reports.A Server Performance report enables you to analyze the performance of a server and provides information of requests in terms of response time and CPU usage time for each request. While creating such a report, you can select the Siebel Server for which you want the performance report.A User Performance report enables you to analyze the performance of a user and provides details on the response time for various requests by the user.To create a User Performance report or Server Performance Report:

- **1.** From the **Targets** menu, select **Siebel.**
- **2.** From the **Siebel Enterprise Home** page, click the **Diagnostics** tab.

Figure 6-1 displays the Diagnostics Reports Page.

**Figure 6-1 Diagnostics Reports Page**

| 500000 gibt Damilian Diddi Abom 0                                                                                                    |                                                                         |               |                             |                     | Sovietnosel@catcolly View Data Last 24 Hours<br>$\sim$<br>Auto Refresh Off                                                                    | $\overline{ }$ |
|----------------------------------------------------------------------------------------------------|-------------------------------------------------------------------------|---------------|-----------------------------|---------------------|----------------------------------------------------------------------------------------------------|----------------|
| . Siebel Enterprise                                                                                                    |                                                                         |               |                             |                     | Page Refreshed Aug 20, 2015 11:56:08 AM GMT C                                                                                                 |                |
| Charts<br>Home                                                                                                    | Extended Infrastructure Targets Server Components Diagnostics Event Log |               |                             |                     |                                                                                                    |                |
| Siebel diagnostic reports provide a way to monitor and diagnose performance issues in a Siebel deployment through the use of SARM instrumentation. This page allows to create, delete, and view Server and User performance re |                                                                         |               |                             |                     |                                                                                                    |                |
| A Search Criteria                                                                                                    |                                                                         |               |                             |                     |                                                                                                    |                |
| $\overline{\phantom{a}}$<br>Report Type All                                                                                                    | Ĝ.<br>Start Date                                                        |               |                             |                     |                                                                                                    |                |
| <b>Report Name</b>                                                                                                    | GB.<br><b>End Date</b>                                                  |               |                             |                     |                                                                                                    |                |
| Search                                                                                                    |                                                                         |               |                             |                     |                                                                                                    |                |
| Create Report 3% Delete Report<br>View $\blacktriangledown$                                                                                                    |                                                                         |               |                             |                     |                                                                                                    |                |
| <b>Name</b>                                                                                                    | Type                                                                    | <b>Status</b> | <b>Report Creation Time</b> | <b>Report Owner</b> | <b>Report Parameters</b>                                                                                                    |                |
| USER PERF 15-08-20 02:52                                                                                                    | User Performance                                                        | Available     | Aug 20, 2015 2:52:44 AM PDT | BSVARANA            | Start Date = Aug 10, 2015 02:52:23<br>End Date = Aug 20, 2015 02:52:23<br>Version = $8.2.2$<br>User Name = SADMIN                             |                |
| SRVR_PERF_15-08-20_02:36                                                                                                    | Server Performance                                                      | Available     | Aug 20, 2015 2:36:58 AM PDT | BSWRANA             | Start Date = Aug 10, 2015 02:36:22<br>End Date = Aug 20, 2015 02:36:22<br>Version = $8.2.2$<br>Server = server3_siebel_slc05mmt.us.oracle.com |                |

**3.** Click **Create Report**.

Clicking on Create Report opens the Create Report Wizard. [Figure 6-2](#page-38-0) displays the Create Report wizard, which enables you to create a Server Performance or User Performance report.

**4.** Select the report type, Server Performance Report or User Performance Report, specify values for the fields, and click **OK**.

There is also the option of scheduling reports for a later time or later date.

<span id="page-38-0"></span>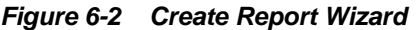

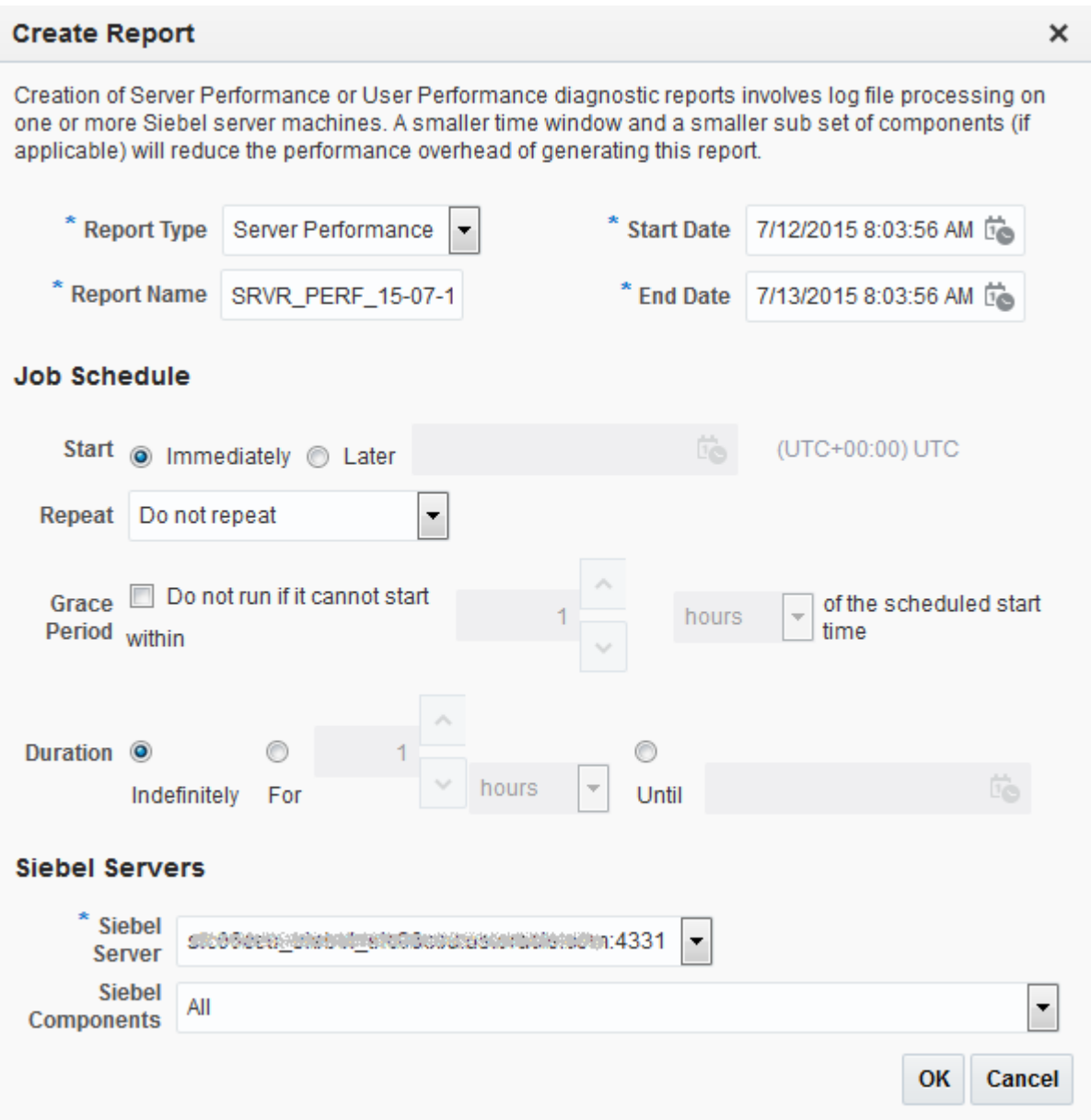

# **6.5 Viewing Server Performance Reports**

Server Performance reports enable you to analyze different servers and server components, one server at a time. The following sections describe how to use Server Performance reports to monitor, analyze, and diagnose server and server component data.

### **6.5.1 Server Performance Report <Report Name> Page**

To view this page (shown in [Figure 6-3](#page-39-0)), from the Diagnostics Reports page, click the name of the Server Performance report you want to view.

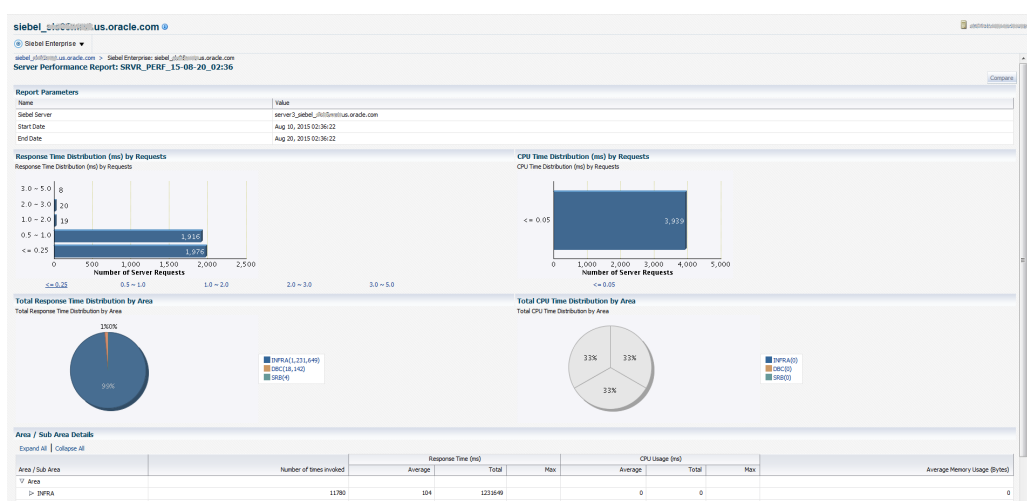

<span id="page-39-0"></span>**Figure 6-3 Server Performance Report - Example 1**

This page contains the following information:

- **Report Parameters** Displays report parameters for the server and the value for each.
- **SARM Response Time** Displays the response time to process requests measured through the Siebel Application Response Measurement (SARM) facility. SARM is a mechanism for capturing performance data of Siebel Applications at key locations within the Siebel Server infrastructure. Refer to the *System Monitoring and Diagnostic Guide* included in the Siebel documentation for details.

This chart helps you understand the response time to process requests by the Siebel server. The information is displayed in a histogram. Basically, the chart displays buckets in a time range and displays the requests processed for each bucket. You can click the bucket to drill down and view more details from the Server Performance <Report Name> <Bucket> page.

**Note:** 

When you click one of the two most expensive buckets (that is, the buckets with the most expensive requests in terms of Response Time or CPU Time consumption), the page is displayed instantly as the data is pre-fetched. When you click other buckets, the same page is displayed, but only after the job to retrieve SARM data from the log files is completed.

- **CPU Time** Displays the CPU time consumed by requests measured through the SARM network. This helps you understand the CPU time consumed to process requests by the Siebel server. The information is displayed in a histogram. The chart displays buckets in a time range and displays the requests processed for each bucket. You can click the bucket to drill down and view more details from the Server Performance - <Report Name> <Bucket> page.
- **Area / Sub Area Distribution** Displays performance details for areas or subareas of the Siebel server. SARM functions based on points or areas where performance information is generated; for example, the start and end of each database operation. Area specifies the broad area or software layer where a request is processed. For example:
- <span id="page-40-0"></span>– **DBC (Database Connector)**: This database layer tracks the percentage of time for requests in database processing.
- **INFRA (Infrastructure Area)**: This infrastructure area handles all functions related to networking, memory management, and so on.
- **SWE (Siebel Web Engine)**: This area is active when actual Web pages are built; for example, during assembly of HTML output.
- **OBJMGR (Object Manager)**: This layer handles object relational mapping, and is where most of the actual application code is executed.
- **SARM**: This is the performance diagnostics area.

Also, each of these areas has certain sub-areas; for example, DBC\_EXECUTE, DBC\_FETCH, and others in the DBC area that permit tracking of performance data at a higher level of granularity.

### **6.5.2 Server Performance Report <Report Name> <Bucket> Page**

To view this page (shown in Figure 6-4), from the Server Performance Report <Report Name> Page, click a bucket in the SARM Response Time or CPU Time page.

### **Figure 6-4 Server Performance Report - Example 2**

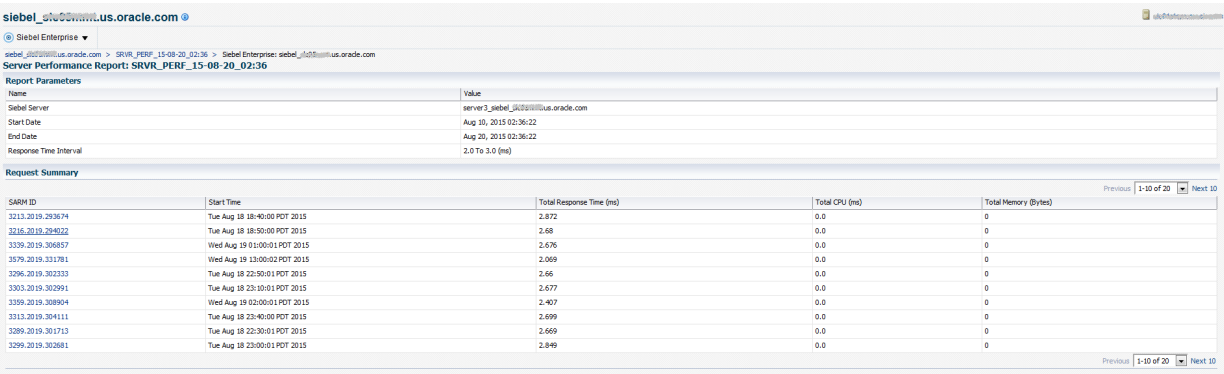

This page contains the following information:

- **Report Parameters** Displays the report parameters for the server and the value for each.
- **Request Summary** Displays the summary of requests the Siebel server processes as measured by the Siebel Application Response Measurement (SARM) network. Click **SARM ID** in this page to drill down and view details of the percentage of resource consumed in each of the layers involved in processing a request. Enterprise Manager displays the Server Performance Report <Report Name> <Request ID > page.

### **6.5.3 Server Performance Report <Report Name> <Request ID> Page**

To view this page (shown in [Figure 6-5](#page-41-0)), click SARM ID in the Request Summary section of the Server Performance Report <Report Name> <Bucket> page. You can use this page to view details about SARM requests serviced by the server.

### <span id="page-41-0"></span>**Figure 6-5 Server Performance Report - Example 3**

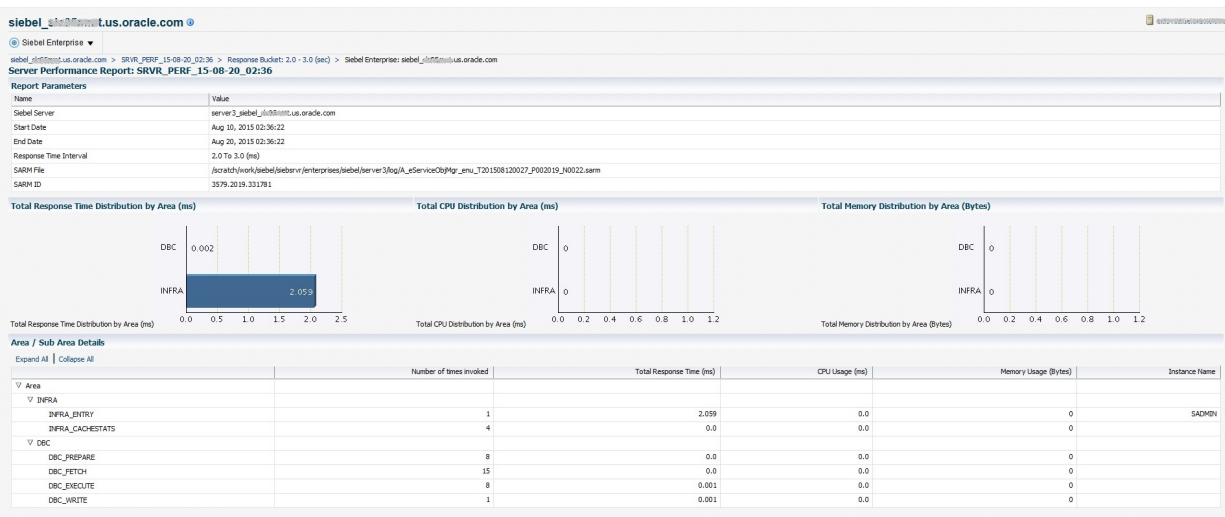

The details displayed in this page are:

- **Report Parameters** Displays the report parameters for the server and the value for each.
- **Total Response Time Distribution by Area** Displays the response time by area measured by the SARM framework. This helps you understand the response time taken by each area of the Siebel server to process requests.
- **Total Memory Distribution by Area** Displays the memory distribution by area measured by the SARM framework. This helps you understand the memory distribution among various areas of the Siebel server while processing requests.
- **Total CPU Distribution by Area** Displays the CPU distribution by area measured by the SARM framework. You can analyze the CPU time taken by each area of the Siebel server.
- **Area / Sub Area Distribution Section** Displays performance details for areas or sub-areas of the Siebel server. SARM functions based on points or areas where performance information is generated; for example, the start and end of each database operation. Area specifies the broad area or software layer where a request is processed.

## **6.6 Viewing User Performance Reports**

User Performance reports enable you to analyze the performance for sessions of a specific user, providing details on the response time and allowing drill-downs into individual user requests. The following sections describe how to use the User Performance reports to monitor, analyze, and diagnose user data.

### **6.6.1 User Performance Report <Report Name> Page**

To view this page (shown in [Figure 6-6](#page-42-0)), from the Diagnostics Reports page, click the name of the User Performance report you want to view.

### <span id="page-42-0"></span>**Figure 6-6 User Performance Report - Example 1**

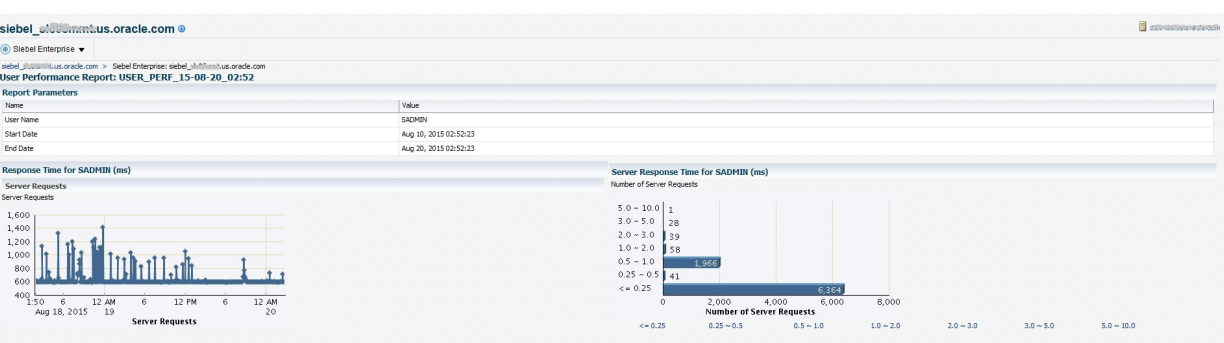

This page contains the following information:

- **Reports Parameters** Displays report parameters for the user and the value for each.
- **Response Time for 'User'** Displays the response time to process the user's requests measured through the Siebel Application Response Measurement (SARM) network. This helps you understand the response time to process requests by the user. It provides a trend and overview of the response time for the selected user and the specified time; that is, the chart displays requests from oldest to the most recent from right to left.
- **Histograms of Server Response Time for 'User'** Displays the server response time to process the user's requests. This chart helps you understand the response time to process user requests by the Siebel server. The information is displayed in a histogram. Basically, the chart displays buckets in a time range and displays the requests processed for each bucket. You can click the bucket to drill down and view more details from the User Performance <Report Name> <Bucket> page.

### **6.6.2 User Performance Report <Report Name> <Bucket> Page**

To view this page (shown in Figure 6-7), from the User Performance Report <Report Name> Page, click a bucket in the Histograms of Server Response Time for 'User' chart in the User Performance Report <Report Name> page.

**Figure 6-7 User Performance Report - Example 2**

| siebel_clubman.hus.oracle.com @                   |                                                                                                    |                          |                | П деревизованное              |
|---------------------------------------------------|----------------------------------------------------------------------------------------------------|--------------------------|----------------|-------------------------------|
| Siebel Enterprise                                 |                                                                                                    |                          |                |                               |
| User Performance Report: USER_PERF_15-08-20_02:52 | siebel_jiddBantit.us.oracle.com > USER_PERF_15-08-20_02:52 > Siebel Enterprise: siebel_jiddRatiti.us.oracle.com |                          |                |                               |
| <b>Report Parameters</b>                          |                                                                                                    |                          |                |                               |
| Name                                              |                                                                                                    | Value                    |                |                               |
| User Name                                         |                                                                                                    | SADMIN                   |                |                               |
| Start Date                                        |                                                                                                    | Aug 10, 2015 02:52:23    |                |                               |
| End Date                                          |                                                                                                    | Aug 20, 2015 02:52:23    |                |                               |
| Response Time Interval                            |                                                                                                    | 3.0 To 5.0 (ms)          |                |                               |
| <b>Request Summary</b>                            |                                                                                                    |                          |                |                               |
|                                                   |                                                                                                    |                          |                | Previous 1-10 of 28   Next 10 |
| SARM ID                                           | Start Time                                                                                                    | Total Response Time (ms) | Total CPU (ms) | Total Memory (Bytes)          |
| 12701.28737.1516367                               | Wed Aug 19 12:10:02 PDT 2015                                                                                    | 3,989                    | 0.0            |                               |
| 12811.28737.1530950                               | Wed Aug 19 17:40:02 PDT 2015                                                                                    | 3.452                    | 0.0            | $\sqrt{2}$                    |
| 12851.28737.1535627                               | Wed Aug 19 19:40:03 PDT 2015                                                                                    | 3.327                    | 0.0            |                               |
|                                                   |                                                                                                    |                          |                |                               |
| 3226.2019.295066                                  | Tue Aug 18 19:20:01 PDT 2015                                                                                    | 3.015                    | 0.0            |                               |
| 12945.28737.1547303                               | Thu Aug 20 00:20:03 PDT 2015                                                                                    | 3.528                    | 0.0            |                               |
| 3229.2019.295411                                  | Tue Aug 18 19:30:01 PDT 2015                                                                                    | 3.061                    | 0.0            |                               |
| 12901.28737.1542098                               | Wed Aug 19 22:10:03 PDT 2015                                                                                    | 3,797                    | 0.0            |                               |
| 12855.28737.1536017                               | Wed Aug 19 19:50:03 PDT 2015                                                                                    | 3.772                    | 0.0            |                               |
| 3183.2019.290428                                  | Tue Aug 18 17:10:01 PDT 2015                                                                                    | 3.531                    | 0.0            |                               |
| 12695.28737.1515540                               | Wed Aug 19 11:50:02 PDT 2015                                                                                    | 3.701                    | 0.0            | $\sqrt{2}$                    |

This page contains the following information:

• **Report Parameters** — Displays the report parameters for the user and the value for each.

• **Request Summary** — Displays the summary of user requests as measured by the Siebel Application Response Measurement (SARM) network. Click the **SARM ID** to drill down and view details of the percentage of resource consumed in each of the layers involved in processing a request. Enterprise Manager displays the User Performance Report <Report Name> <Request ID > page.

### <span id="page-43-0"></span>**6.6.3 User Performance Report <Report Name> <Request ID> Page**

To view this page (shown in Figure 6-8), click **SARM ID** in the Request Summary section of the User Performance Report <Report Name> <Bucket> page. You can use this page to view details about SARM requests serviced by the user.

siebel discommittus.oracle.com @  $\circledcirc$  Siebel Enterprise ®) ontvie Emilianis ♥<br>1866| Durammus onde.com > USB, PBP\_1549-20\_02:52 > Response Budat: 3.0 - 5.0 (sec) > Siebel Britanniae: siebel<br>19er Performanisce Report: USER\_PERF\_15-08-20\_02:52<br>Report Flavoradore Report Para I value **Start Date** Aug 10, 2015 02:52:23 End Date Aug 20, 2015 02:52:23 3.0 To 5.0 (ms) SARM File .<br>IceObiMor equ T201507232356 P028737 N0097.sag 12851.28737.1535627 SARM IT Total Response Time Distribution by Area (ms) Total CPU Distribution by Area (ms) **Total Memory Distribution by Area (Rytes)**  $DEC$ noc. lo noz  $Dec$ INFRA 0  $0.0 \t0.2 \t0.4 \t0.6 \t0.8 \t1.0 \t1.2$ یا<br>مہ  $0.4$  0.6 0.8 1.0 1. Total CPU Distribution by Area (ms) v Distribution by Area (Rytes) istribution by Area (ms) Area / Sub Area Detail Expand Al | Collapse All Number of times invoked onse Time (ms) CPU Usage (ms) ory Usage (Bytes) V Area<br>V INFRA INFRA\_ENTRY 3.322  $\begin{array}{c} 0.0 \\ 0.0 \end{array}$ INFRA\_CACHESTATS  $0.0$  $\nabla$  DBC DEC\_FETCH<br>DEC\_PREPAI  $0.0$  $0.0$  $\begin{array}{c} 0.0 \\ 0.0 \end{array}$ DBC\_EXECUTE  $0.002$ 

**Figure 6-8 User Performance Report - Example 3**

The details displayed in this page are:

- **Report Parameters** Displays the report parameters for the server and the value for each.
- **Total Response Time Distribution by Area** Displays the response time by area measured by the SARM framework. This helps you understand the response time taken by each area of the Siebel server to process user requests.
- **Total Memory Distribution by Area** Displays the memory distribution by area measured by the SARM framework. The chart displays the memory distribution among various areas of the Siebel server while processing user requests.
- **Total CPU Distribution by Area** Displays the CPU distribution by area measured by the SARM framework. The chart displays the CPU time taken by each area of the Siebel server to process user requests.
- **Area / Sub Area Distribution Section** Displays performance details for areas or sub areas of the Siebel server. SARM functions based on points or areas where performance information is generated; for example, the start and end of each database operation. Area specifies the broad area or software layer where a request is processed.

**7**

# **Using Siebel Workflow**

<span id="page-44-0"></span>This chapter provides introductory information about the Siebel Workflow tool, and also explains how to discover and monitor Siebel Workflow targets. The following topics are covered in this chapter.

- About Siebel Workflow
- [Discovering and Monitoring Siebel Workflow Targets in Cloud Control](#page-45-0)

# **7.1 About Siebel Workflow**

Siebel Workflow is an interactive software tool that enables an organization to automate handling of workflow processes. Workflow uses as its basic model the same processes that organizations use in their sales, marketing, and service departments that determine business workflow. You can use Siebel workflow to promote consistency and adherence to processes through the automatic enforcement of business policies and procedures.

Workflow is comprised of two key constructs:

- Workflow Policies, which trigger actions
- Workflow Processes, which define everything from guided user interface navigation to integration business flows

The engine is comprised of the following six server components. The first three handle Workflow Policies, and the last three handle Workflow Processes:

- **Generate Triggers (GenTrig)** Generates triggers on the database, which initiate actions when a condition specified through a Workflow Policy is met. GenTrig is run as a batch job after Workflow Policies are updated.
- **Workflow Monitoring Agent (WorkMon)** Executes Workflow policies. Workflow Monitor Agent monitors Workflow Policies and executes actions after the policy conditions are met.
- **Workflow Action Agent** Processes requests logged in the action request table (S\_ESCL\_ACTN\_REQ) for a policy group and invokes all actions linked with the Workflow Policy being processed.
- **Workflow Process Manager** Acts as an interpreter to execute workflow processes.
- **Workflow Process Batch Manager** Version of Workflow Process Manager that initiates Workflow Processes in batch mode.
- **Workflow Recovery Manager** Polls the Workflow engine to check workflow instances running on the server. The Workflow Recovery Manager recovers crashed instances and resumes instances that have been waiting beyond a due date.

# <span id="page-45-0"></span>**7.2 Discovering and Monitoring Siebel Workflow Targets in Cloud Control**

The Siebel Workflow target is automatically discovered when the Siebel Enterprise is discovered and added to Cloud Control for monitoring. Siebel Workflow is shown as a link in the General section of the Siebel Enterprise Home page in Cloud Control. You can click the link to monitor the health of the Siebel Workflow target and also view details about its processes and component groups.

### **Note:**

If you attempt to discover Siebel Enterprise in Cloud Control when the Siebel Workflow component group is disabled in the Siebel configuration, the discovery happens successfully, but the Siebel Enterprise Home page does not show the Siebel Workflow target link in the General section.

If you enable the Siebel Workflow component group later in the Siebel configuration and want to add it to Cloud Control for monitoring, on the Siebel Enterprise Home page of Cloud Control from the General section, click **Update Enterprise**. The page refreshes and shows the link for the Siebel Workflow target. You can click it to navigate to the Siebel Workflow Home page and monitor its processes and component groups.

After the Siebel Workflow target is discovered, you can monitor its availability status, view the processing rate of workflow process and policy instances, view alerts generated, and monitor its processes and components groups. You can also access the All Metrics page of this target to view a list of metrics collected for it.

Figure 7-1 shows the Siebel Workflow page.

**Figure 7-1 Siebel Workflow Page**

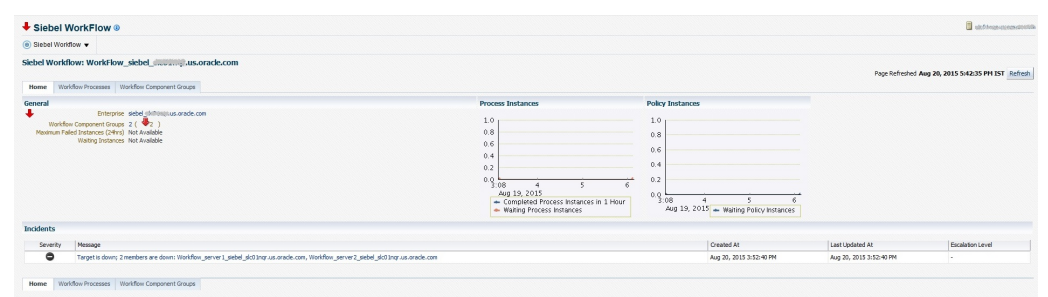

# **Using Event Logs**

<span id="page-46-0"></span>This chapter provides a procedure for viewing event logs to help you analyze the events triggered or tasks performed within a user session. Using Enterprise Manager, you can view event logs for the following possibilities:

- Selected server or for all servers
- Selected component or for all components
- Particular period
- Particular user, OS ID, or task ID

## **8.1 Viewing Event Logs**

To view event logs, follow these steps:

- **1.** From the **Targets** menu, select **Siebel**.
- **2.** On the Siebel page, click the name of the Siebel Enterprise being monitored. Enterprise Manager displays the Siebel Enterprise Home page.
- **3.** Click the **Event Log** tab to search and view event logs, as shown in [Figure 8-1.](#page-47-0)

Username is a mandatory field. If your search query is going to result in a large number of rows, you can specify a smaller time window. To limit the results, you can also specify OS PID or Task ID, although these are not mandatory fields.

**4.** On the Event Log page, select the row with the log file name to view the Log Details section. To view the entire log, select View Log for **Log Level** in the Log Details section. To view only the errors in the log, select Error for **Log Level.** To view only the errors and warnings in the log, select Warning for **Log Level.**

If the log file is larger than 500 KB, only the last 500 KB of content is shown. For example, if the file is 700 KB, only the last 500 KB of content is shown, while the first 200 KB are not shown. To view the complete file, navigate to the directory where the file resides and access the contents from that location.

| Siebel Enterprise                                                                      |                                                                                                    |                                     |                   |                                    |                          |              |                                                              |                                                              | 2 Poge Refreshed Aug 20, 2015 12:13:02 PM GMT C |                    |  |
|----------------------------------------------------------------------------------------|----------------------------------------------------------------------------------------------------|-------------------------------------|-------------------|------------------------------------|--------------------------|--------------|--------------------------------------------------------------|--------------------------------------------------------------|-------------------------------------------------|--------------------|--|
|                                                                                        | Home Charts Extended Infrastructure Taroets Server Components Diagnostics Event Log                                                                                                    |                                     |                   |                                    |                          |              |                                                              |                                                              |                                                 |                    |  |
|                                                                                        | Event logs help you analyze the events trippered or tasks performed within a user session. You can view event logs for a selected server or for all servers, for a selected component or for all components, for a particular |                                     |                   |                                    |                          |              |                                                              |                                                              |                                                 |                    |  |
| A Search Criteria                                                                      |                                                                                                    |                                     |                   |                                    |                          |              |                                                              |                                                              |                                                 |                    |  |
|                                                                                        | Server servert_siebel_SillDUND.us.oracle.com =                                                                                                    | " Start Date Aug 10, 2015 17:13 [5] | * Username SADMIN | Task                               | ID                       |              |                                                              |                                                              |                                                 |                    |  |
| Component All                                                                          | $\overline{\phantom{a}}$                                                                                                    | * End Date Aug 20, 2015 17:43 (%)   | OS PID            |                                    |                          |              |                                                              |                                                              |                                                 |                    |  |
| [11] Ignore UTC setting                                                                |                                                                                                    |                                     |                   |                                    |                          |              |                                                              |                                                              |                                                 |                    |  |
|                                                                                        |                                                                                                    |                                     |                   |                                    |                          |              |                                                              |                                                              |                                                 |                    |  |
|                                                                                        | Go<br>Reset                                                                                                    |                                     |                   |                                    |                          |              |                                                              |                                                              |                                                 |                    |  |
|                                                                                        |                                                                                                    |                                     |                   |                                    |                          |              |                                                              |                                                              |                                                 |                    |  |
| View v                                                                                 |                                                                                                    |                                     |                   |                                    |                          |              |                                                              |                                                              |                                                 |                    |  |
| Task <sub>ID</sub>                                                                     |                                                                                                    |                                     |                   | User ID                            | <b>Thread ID</b>         | Process ID   | <b>Start Date</b>                                            | <b>End Date</b>                                              | Component                                       | Server             |  |
| 6291857                                                                                |                                                                                                    |                                     |                   | <b>SADMIN</b>                      | 1467698054<br>1467169680 | 412<br>412   | Thu Aug 20 17:40:39 IST 2015<br>Thu Aug 20 17:40:33 IST 2015 | Thu Aug 20 17:40:41 IST 2015<br>Thu Aug 20 17:40:33 IST 2015 | <b>FSMSnr</b><br><b>FSMSrvn</b>                 | servert            |  |
|                                                                                        |                                                                                                    |                                     |                   |                                    |                          |              |                                                              |                                                              |                                                 | servert            |  |
|                                                                                        |                                                                                                    |                                     |                   | SADMIN                             |                          |              |                                                              |                                                              |                                                 |                    |  |
|                                                                                        |                                                                                                    |                                     |                   | SADMIN                             | 1468754832               | 412          | Thu Aug 20 17:40:33 IST 2015                                 | Thu Aug 20 17:40:33 IST 2015                                 | FSMSnr                                          | servert            |  |
|                                                                                        |                                                                                                    |                                     |                   | SADMIN                             | 1791495056               | 31070        | Thu Aug 20 17:40:32 IST 2015                                 |                                                              | eServiceObiMgr                                  | servert            |  |
|                                                                                        |                                                                                                    |                                     |                   | SADMIN                             | 1466112912               | 30882        | Thu Aug 20 17:40:32 IST 2015                                 | Thu Aug 20 17:40:32 IST 2015                                 | FSMSnr                                          | servert            |  |
|                                                                                        |                                                                                                    |                                     |                   | <b>SADMIN</b>                      | 1456541296               | 30982        | Thu Aug 20 17:40:32 IST 2015                                 | Thu Aug 20 17:40:32 IST 2015                                 | <b>FSMSnr</b>                                   | servert            |  |
|                                                                                        |                                                                                                    |                                     |                   | SADMIN                             | 1465584528               | 30882        | Thu Aug 20 17:40:31 IST 2015                                 | Thu Aug 20 17:40:33 IST 2015                                 | FSMSnr                                          | server1            |  |
| 12583294                                                                               |                                                                                                    |                                     |                   | <b>SADMIN</b><br>SADMIN            | 1700768656<br>1464527760 | 601<br>30882 | Thu Aug 20 17:40:31 IST 2015<br>Thu Aug 20 17:40:29 IST 2015 | Thu Aug 20 17:40:29 IST 2015                                 | eServiceObjMgr<br>FSMSnr                        | servert<br>server1 |  |
|                                                                                        |                                                                                                    |                                     |                   | SADMIN                             | 1789905808               | 31070        | Thu Aug 20 17:40:29 IST 2015                                 |                                                              | eServiceObjMgr                                  | servert            |  |
|                                                                                        |                                                                                                    |                                     |                   |                                    |                          |              |                                                              |                                                              |                                                 |                    |  |
| 6291856<br>6291855<br>13631567<br>7340128<br>7340129<br>7340127<br>7340125<br>13631564 |                                                                                                    |                                     |                   |                                    |                          |              |                                                              |                                                              |                                                 |                    |  |
|                                                                                        |                                                                                                    |                                     |                   |                                    |                          |              |                                                              |                                                              |                                                 |                    |  |
| <b>Log Details</b>                                                                     | Task D 6291857                                                                                                    | Process ID 412                      |                   | File Name FSMSrvr 0005 6291857.log |                          |              |                                                              |                                                              |                                                 |                    |  |

<span id="page-47-0"></span>**Figure 8-1 Event Log Search Page**

# **Siebel Metrics**

<span id="page-48-0"></span>This chapter provides descriptions for all Siebel metric categories, and provides tables that list and describe associated metrics for each category.

Siebel metrics consist of the following categories:

- Siebel Component Metrics
- [Siebel Component Group Target Metrics](#page-54-0)
- [Siebel Gateway Target Metrics](#page-55-0)
- [Siebel Server Target Metrics](#page-55-0)
- [Siebel Workflow Target Metrics](#page-61-0)

# **9.1 Siebel Component Metrics**

Table 9-1 provides details about the Siebel component metrics.

| <b>Metric</b>                                                   | <b>Description and User Action</b>                                                                                                    | Data Source                                                                                                    |
|-----------------------------------------------------------------|----------------------------------------------------------------------------------------------------|----------------------------------------------------------------------------------------------------|
| Average Object<br>Manager Response<br>Time (in<br>milliseconds) | This metric shows the average (mean) time required<br>to process a request sent to the Object Manager. It<br>corresponds to the responsiveness of the interactive<br>user sessions. This metric is primarily useful for<br>establishing long-term performance trends and<br>capacity planning. If application performance is<br>deteriorating, the metric value rises.          | Average Object Manager<br>Response Time = Total Object<br>Manager Response Time of all<br>requests on all Object Manager<br>sessions / Total number of<br>requests of all Object Manager<br>sessions |
|                                                                 | Since response time can be affected by factors such<br>as the efficiency of the code, efficiency of your<br>application configuration, server CPU and memory<br>capacity, end-user behavior and data volume, you<br>need to first identify the root cause of slower<br>response time before taking any action. See the Siebel<br>Performance Tuning Guide for more information. |                                                                                                    |

**Table 9-1 Siebel Component Metrics**

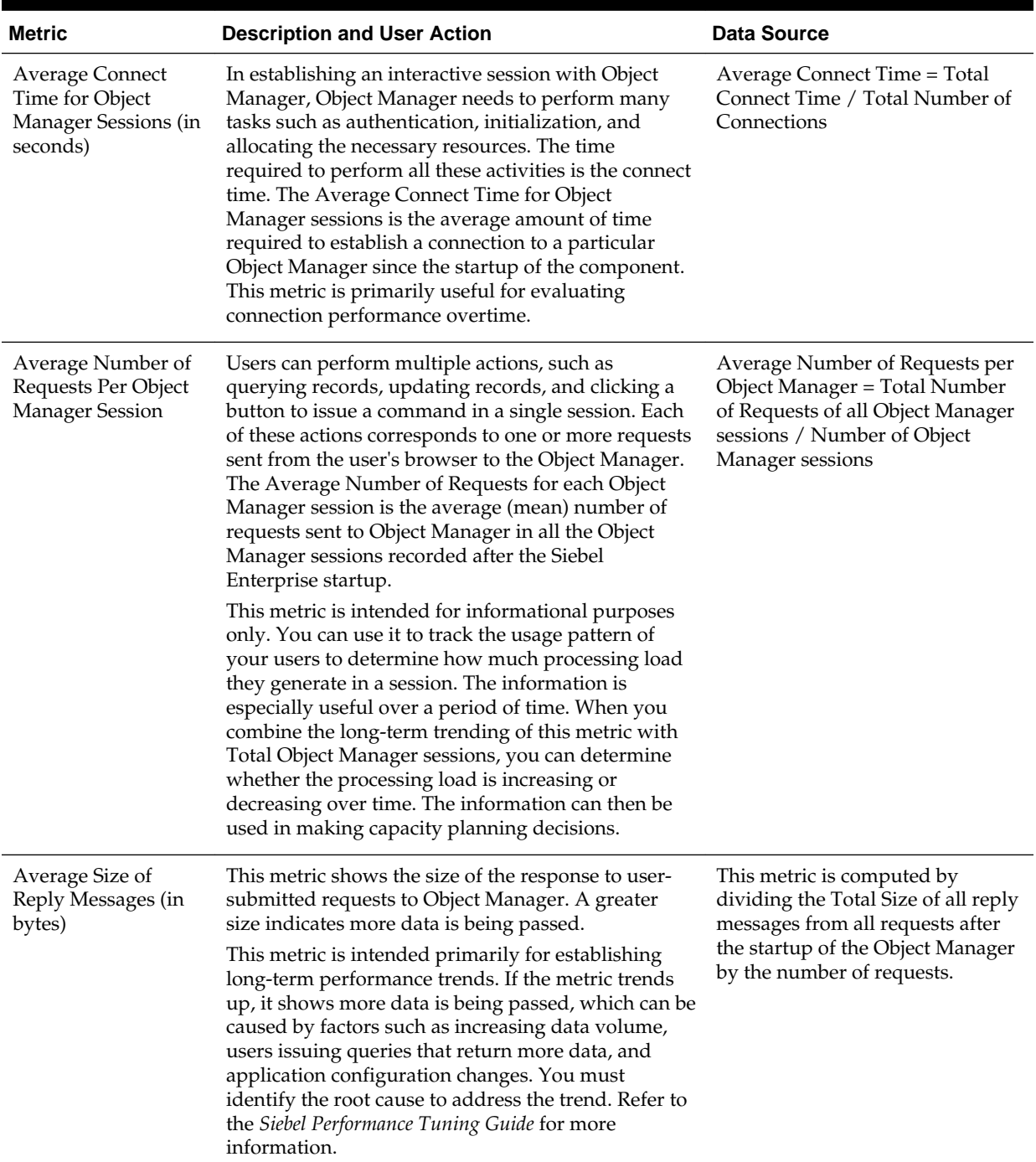

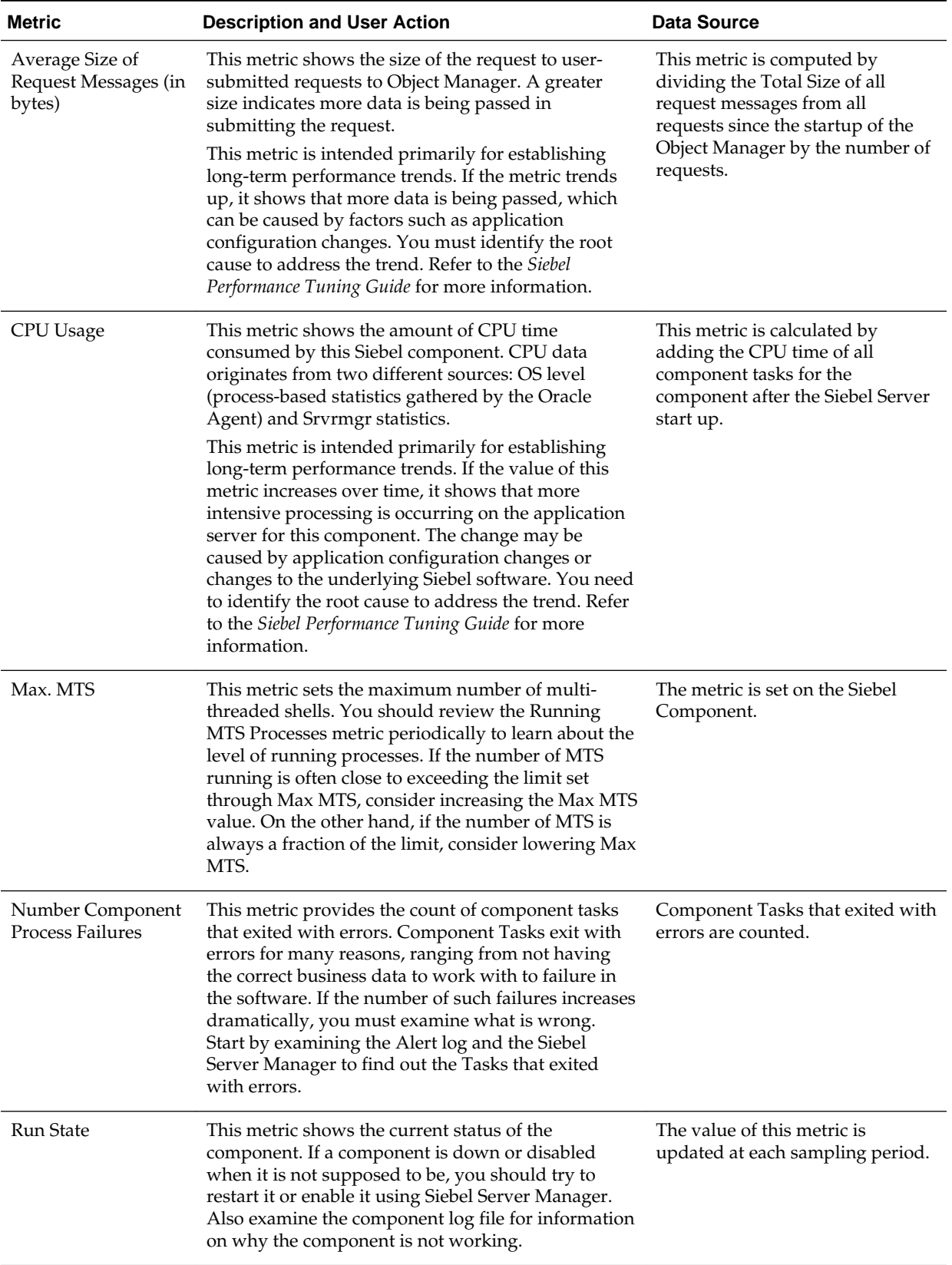

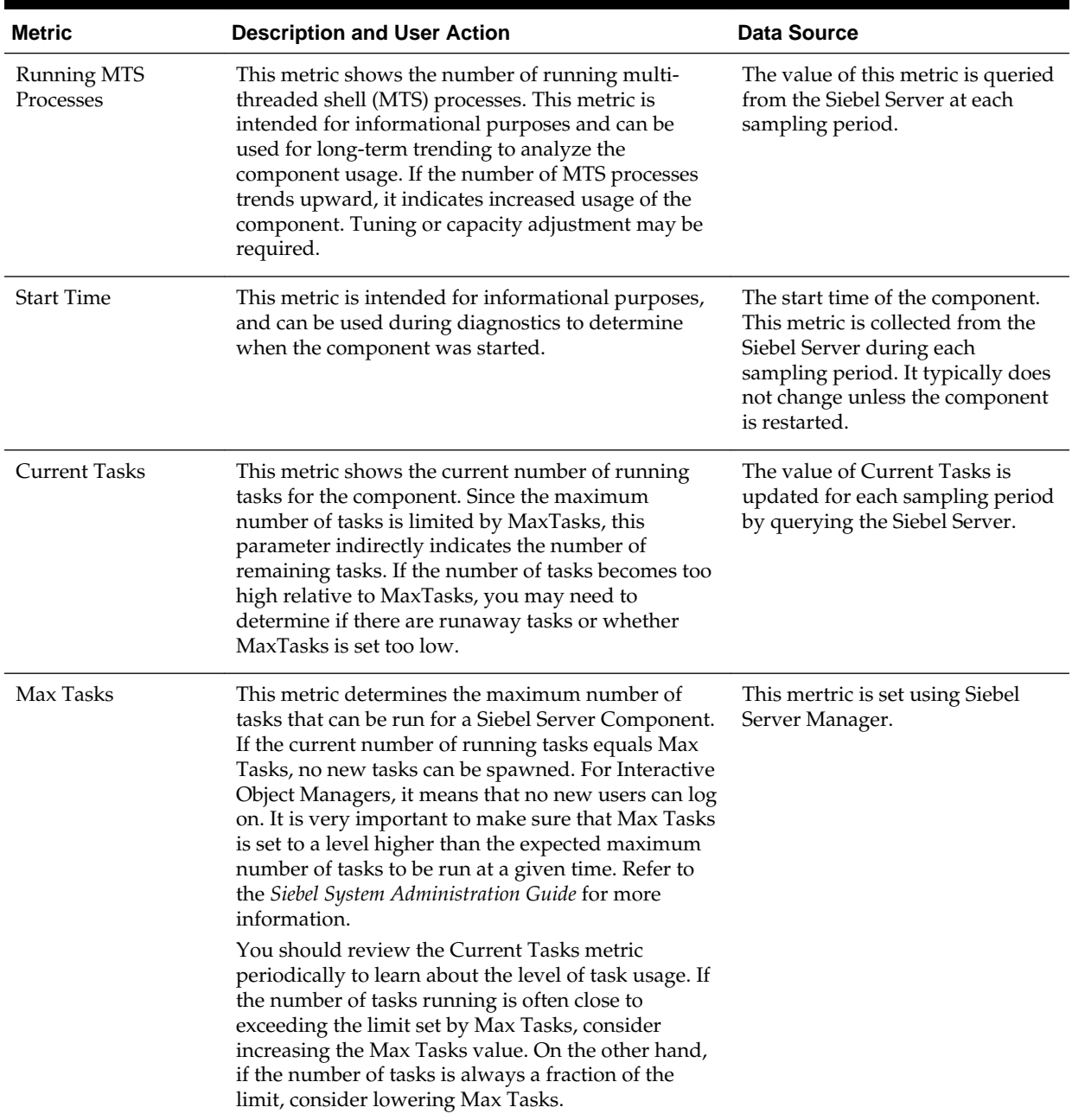

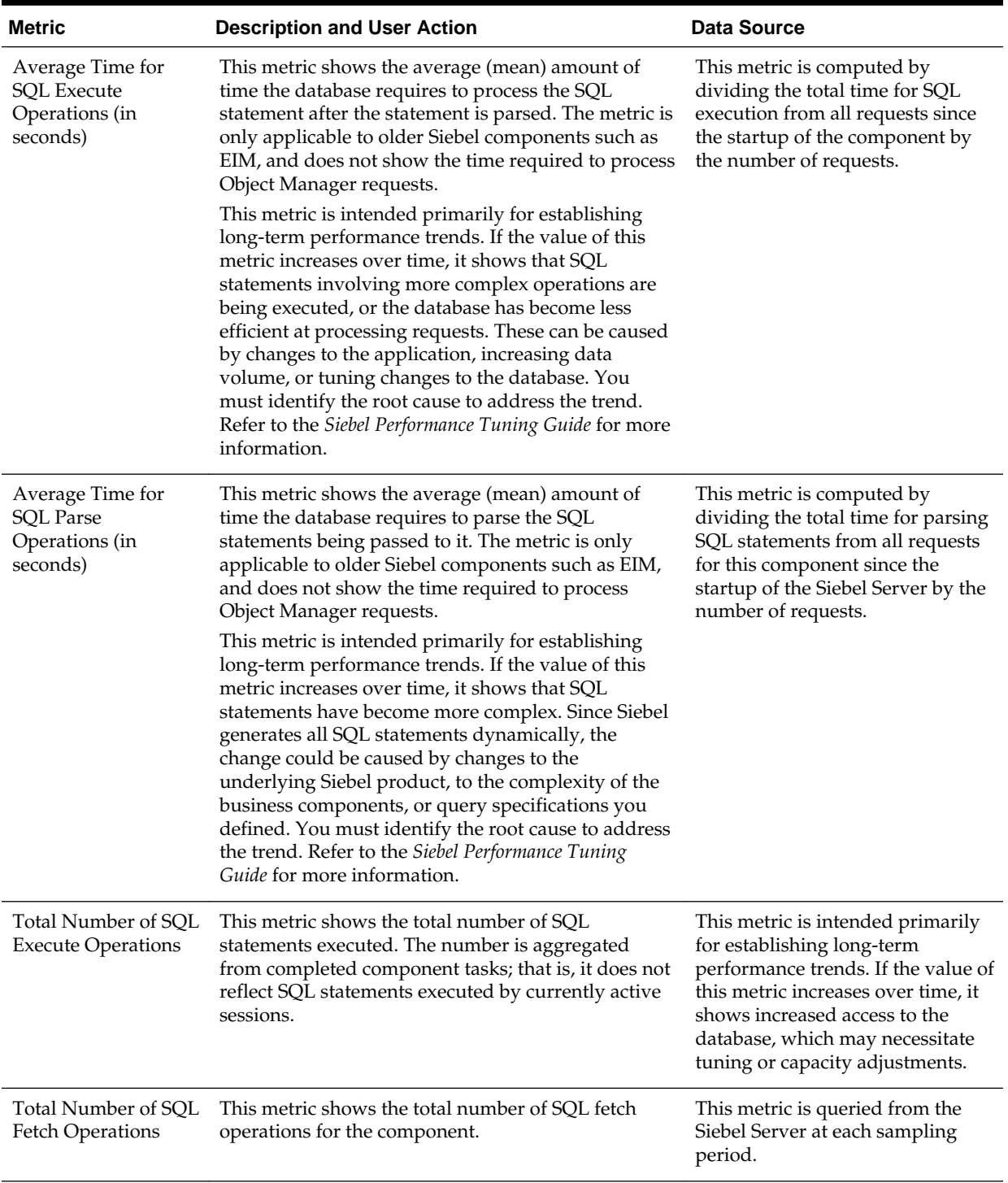

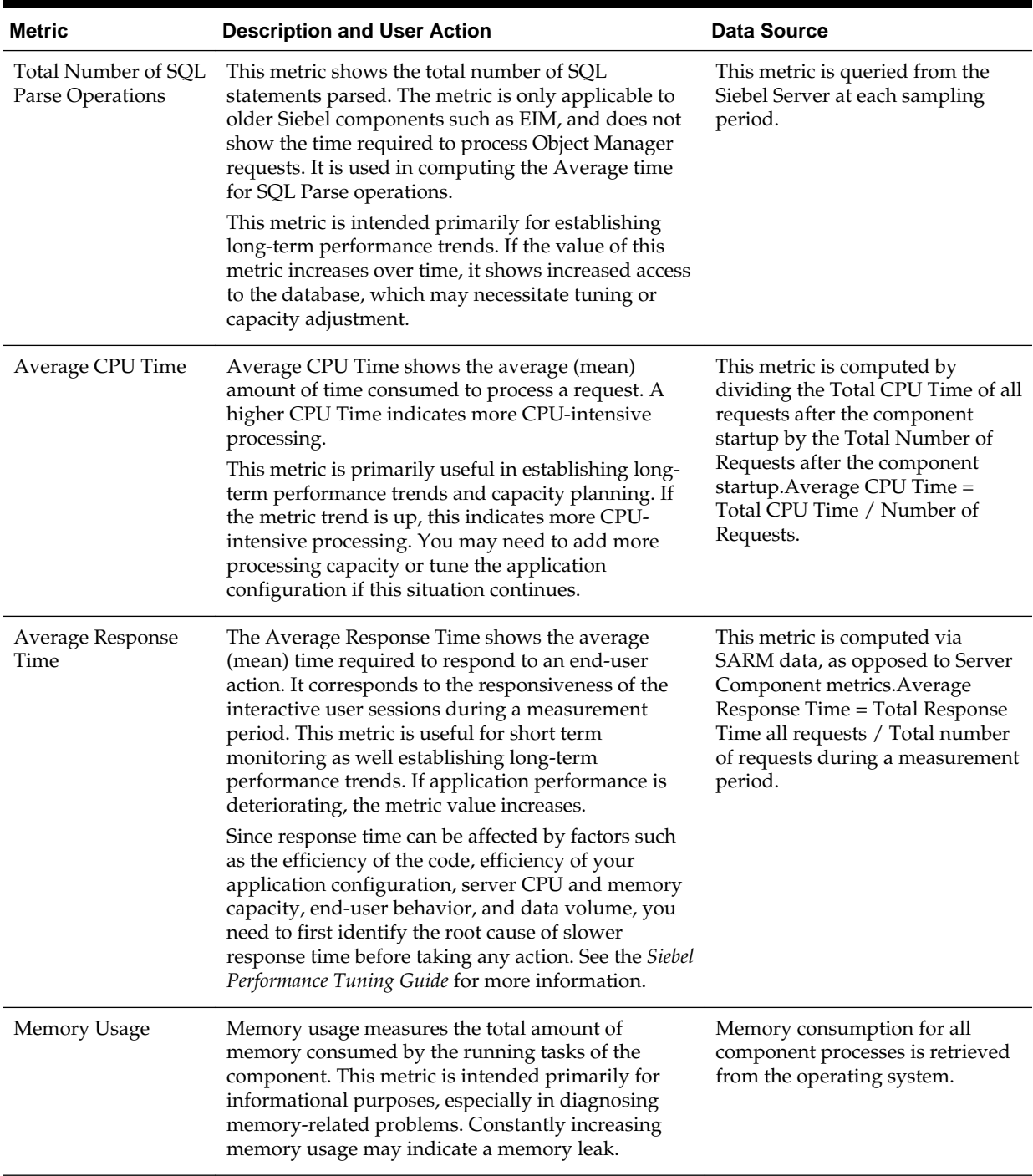

<span id="page-54-0"></span>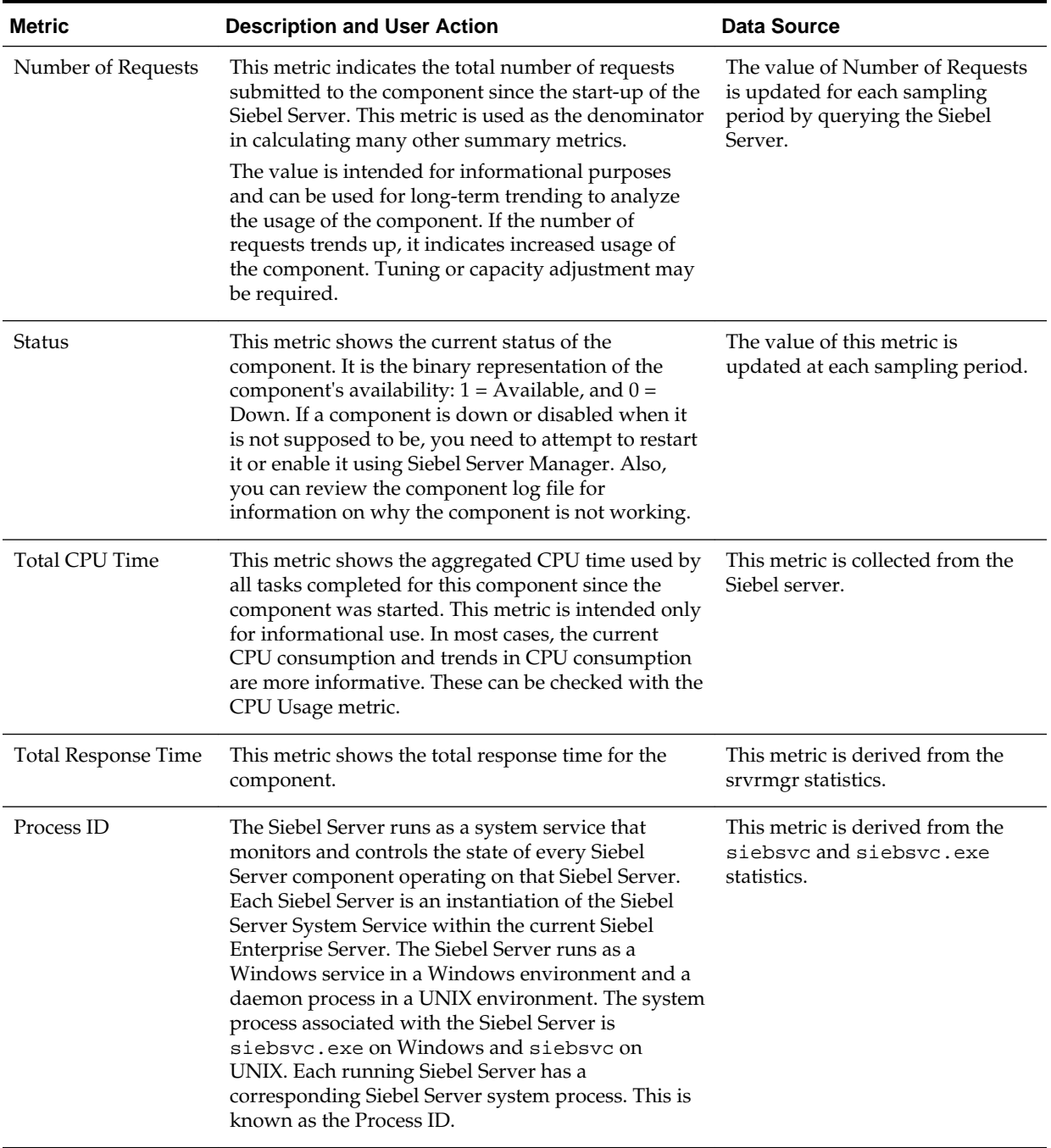

# **9.2 Siebel Component Group Target Metrics**

Table 9-2 provides details about the Siebel component group target metrics.

### **Table 9-2 Siebel Component Group Target Metrics**

| <b>Metric</b>     | <b>Description and User Action</b>                                                                                                    | Data Source                                                                                                    |
|-------------------|----------------------------------------------------------------------------------------------------|----------------------------------------------------------------------------------------------------|
| <b>Start Time</b> | This metric shows the start time of the component.<br>This metric is intended for informational purposes,<br>and can be used during diagnostics to determine<br>when the component was started.                                                                                                    | This metric is collected from the<br>Siebel Server during each<br>sampling period. It typically does<br>not change unless the component<br>is restarted. |
| <b>Status</b>     | This metric shows the current status of the<br>component. It is the string representation of the<br>state, such as Running, Online, and Shutdown. If a<br>component is down or disabled when it is not<br>supposed to be, you need to attempt to restart it or<br>enable it using Siebel Server Manager. Also, you can<br>review the component log file for information on<br>why the component is not working. | The value of this metric is<br>updated at each sampling period,<br>and it is retrieved using srvrmgr.                                                    |

<span id="page-55-0"></span>**Table 9-2 (Cont.) Siebel Component Group Target Metrics**

# **9.3 Siebel Gateway Target Metrics**

Table 9-3 provides details about the Siebel Gateway target metrics.

| <b>Metric</b> | <b>Description and User Action</b>                                    | <b>Data Source</b>       |
|---------------|-----------------------------------------------------------------------|--------------------------|
| Response      | This metric shows the response time of the Siebel<br>Gateway.         | Retrieved using sryrmgr. |
| Status        | This metric shows the current status of the Siebel<br>Gateway target. | Retrieved using srvrmgr. |

**Table 9-3 Siebel Gateway Target Metrics**

# **9.4 Siebel Server Target Metrics**

Table 9-4 provides details about the Siebel Server target metrics.

**Table 9-4 Siebel Server Target Metrics**

| <b>Metric</b>               | <b>Description and User Action</b>                                                                                                    | <b>Data Source</b>     |
|-----------------------------|----------------------------------------------------------------------------------------------------|------------------------|
| File System Usage<br>$(\%)$ | This metric shows the percentage of disk space used<br>for the selected file system. The file systems covered<br>are the Siebel installation directory, Siebel log<br>directory, and Siebel file system used to share<br>documents across Siebel servers. If one of the file<br>systems is close to being exhausted (for example,<br>95% fill level), the administrator should consider<br>cleaning up the respective file system or adding<br>additional disk space. | File system monitoring |
| File System Usage<br>(KB)   | This metric shows the absolute amount of disk space<br>used for the selected file system. The file systems<br>covered are the Siebel installation directory, Siebel<br>log directory, and Siebel file system used to share<br>documents across Siebel servers.                                                                                                    | File system monitoring |

| <b>Metric</b>                                                          | <b>Description and User Action</b>                                                                                                    | <b>Data Source</b>                                                                                                    |
|------------------------------------------------------------------------|----------------------------------------------------------------------------------------------------|----------------------------------------------------------------------------------------------------|
| Average Connect<br>Time for Object<br>Manager Sessions (in<br>seconds) | In establishing an interactive session with Object<br>Manager, it needs to perform many tasks such as<br>authentication, initialization, and allocating the<br>necessary resources. The time the Object Manager<br>requires to perform all these activities is the connect<br>time. The Average Connect Time for Object<br>Manager sessions is the average amount of time<br>necessary to establish a connection to a particular<br>Object Manager after starting the component.<br>Metrics from all active object managers running<br>inside a Siebel server are aggregated to the Siebel<br>server level to provide this metric. This metric is<br>primarily useful for evaluating connection<br>performance overtime. | <b>Average Connect Time = Total</b><br>Connect Time / Total Number of<br>Connections                                                                    |
| Average Number of<br>Requests Per Object<br><b>Manager Session</b>     | Users can perform multiple actions, such as<br>querying records, updating records, and clicking a<br>button to issue a command in a single session. Each<br>of these actions corresponds to one or more requests<br>sent from the user's browser to the Object Manager.<br>The Average Number of Requests for each Object<br>Manager session is the average (mean) number of<br>requests sent to the Object Manager in all the Object<br>Manager sessions recorded after starting the Siebel<br>Enterprise. Metrics from all active object managers<br>running inside a Siebel server are aggregated to the<br>Siebel server level to provide this metric.                                                               | Average Number of Requests per<br>Object Manager = Total Number<br>of Requests of all Object Manager<br>sessions / Number of Object<br>Manager sessions |
|                                                                        | This metric is only intended for informational<br>purposes. You can use it to track the usage pattern<br>of your users to see how much processing load they<br>generate in a session. The information is especially<br>useful over time. When you combine the long-term<br>trending of this metric with the Total Object<br>Manager session, you can see whether the<br>processing load is increasing or decreasing over<br>time. The information can then be used in making<br>capacity planning decisions.                                                                                                    |                                                                                                    |

**Table 9-4 (Cont.) Siebel Server Target Metrics**

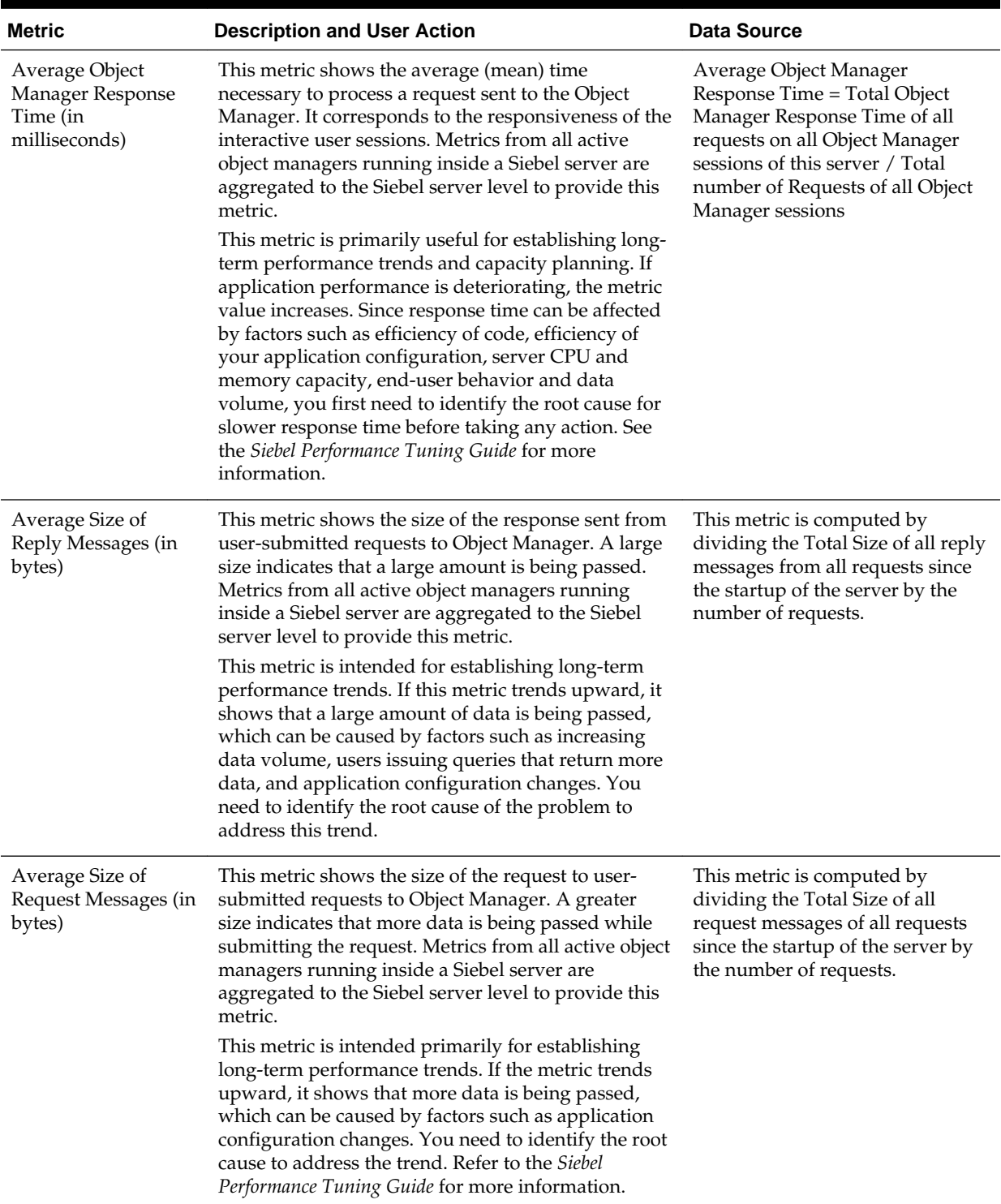

### **Table 9-4 (Cont.) Siebel Server Target Metrics**

| Metric                                                        | <b>Description and User Action</b>                                                                                                    | <b>Data Source</b>                                                                                                    |
|---------------------------------------------------------------|----------------------------------------------------------------------------------------------------|----------------------------------------------------------------------------------------------------|
| Average Time for<br>SQL Execute<br>Operations (in<br>seconds) | This metric shows the average (mean) amount of<br>time the database requires to process the SQL<br>statement after the statement is parsed. The metric is<br>only applicable to older Siebel components such as<br>EIM, and does not show the time required to process<br>Object Manager requests. Metrics from all active<br>object managers running inside a Siebel server are<br>aggregated to the Siebel server level to provide this<br>metric.                                                                                                    | This metric is computed by<br>dividing the total time for SQL<br>execution from all requests after<br>starting the server by the number<br>of requests.       |
|                                                               | This metric is intended primarily for establishing<br>long-term performance trends. If the value of this<br>metric increases over time, this shows that SQL<br>statements involving more complex operations are<br>being executed, or the database has become less<br>efficient at processing requests. These can be caused<br>by changes to the application, increasing data<br>volume, or tuning changes to the database. You<br>need to identify the root cause to address the trend.<br>Refer to the Siebel Performance Tuning Guide for more<br>information. |                                                                                                    |
| Average Time for<br>SQL Fetch<br>Operations (in<br>seconds)   | This metric shows the average (mean) amount of<br>time the database requires to fetch records by an<br>SQL statement after the statement is parsed. The<br>metric is only applicable to older Siebel components<br>such as EIM, and does not show the time required to<br>process Object Manager requests. Metrics from all<br>active object managers running inside a Siebel server<br>are aggregated to the Siebel server level to provide<br>this metric.                                                                                                    | This metric is computed by<br>dividing the total time for SQL<br>execution from all requests since<br>the startup of the server by the<br>number of requests. |
|                                                               | This metric is intended primarily for establishing<br>long-term performance trends. If the value of this<br>metric increases over time, this shows that SQL<br>statements involving more complex operations are<br>being executed, or the database has become less<br>efficient at processing requests. These can be caused<br>by changes to the application, increasing data<br>volume, or tuning changes to the database. You<br>need to identify the root cause to address the trend.<br>Refer to the Siebel Performance Tuning Guide for more<br>information. |                                                                                                    |

**Table 9-4 (Cont.) Siebel Server Target Metrics**

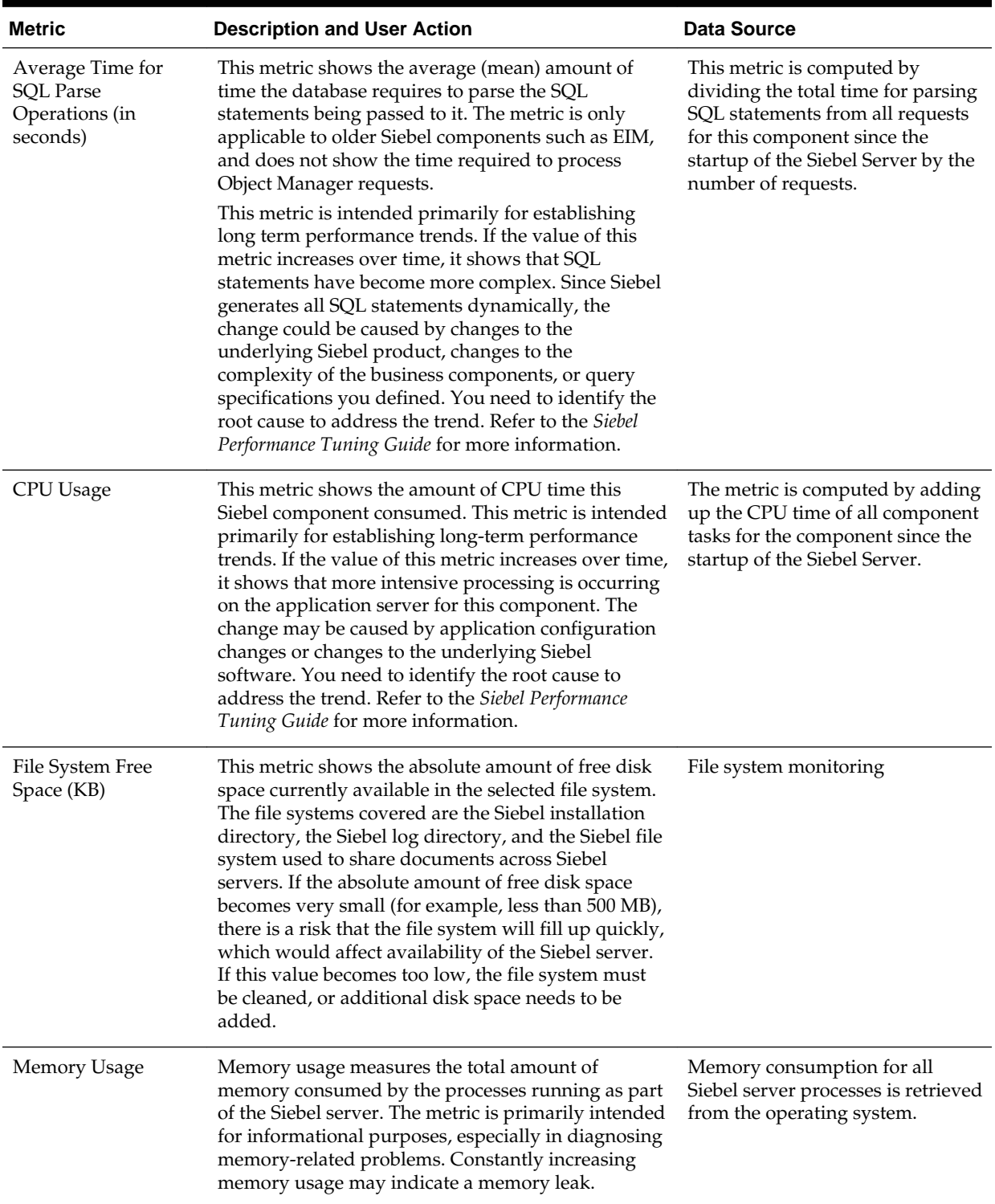

### **Table 9-4 (Cont.) Siebel Server Target Metrics**

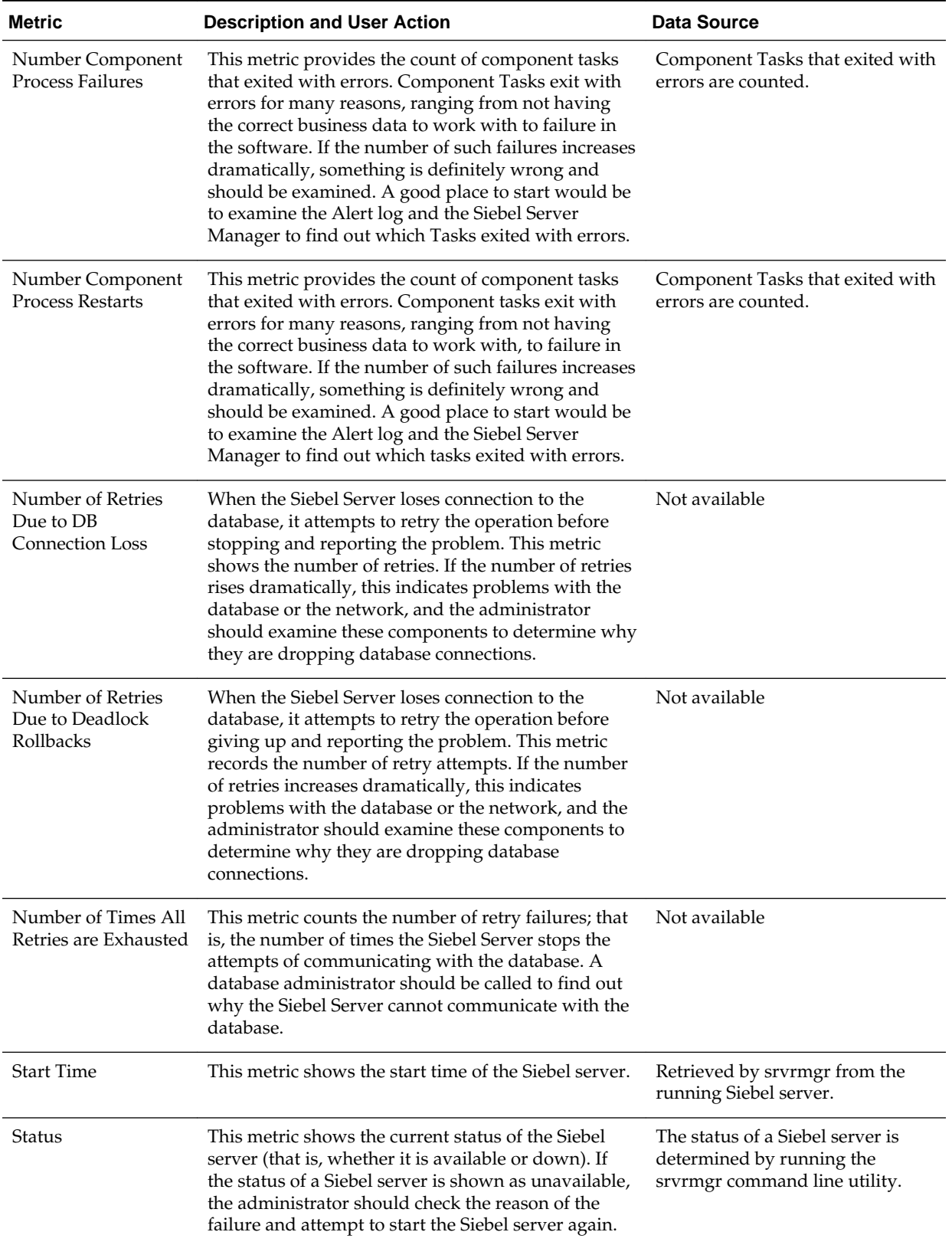

### **Table 9-4 (Cont.) Siebel Server Target Metrics**

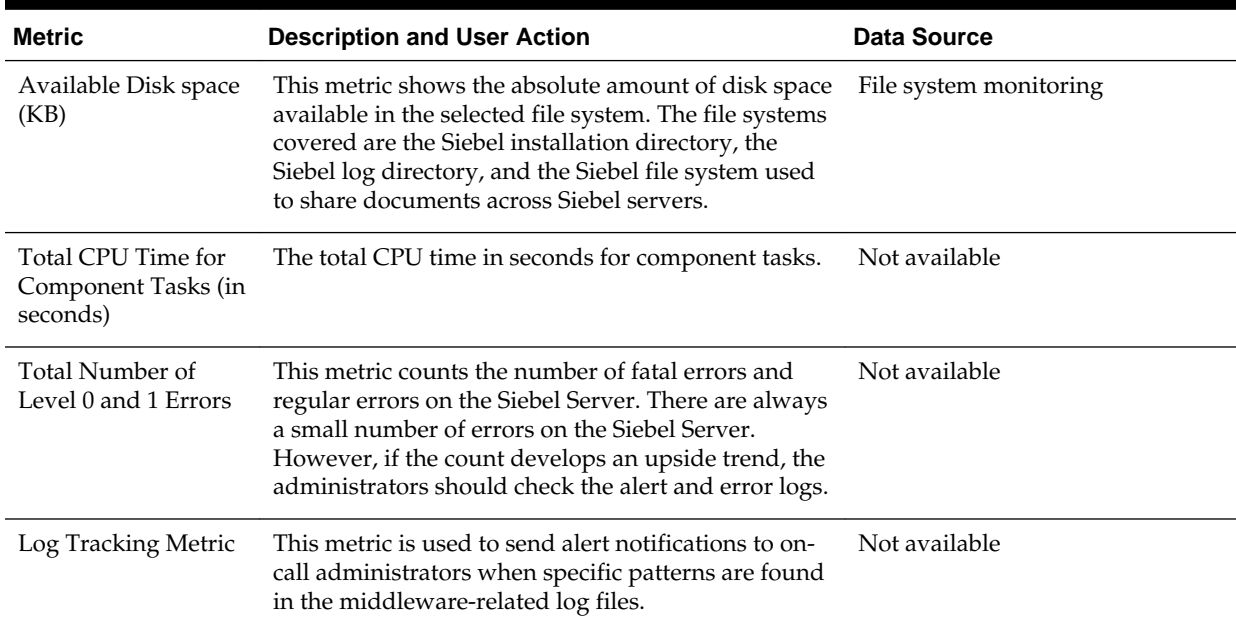

<span id="page-61-0"></span>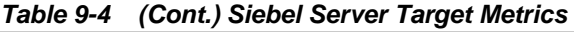

# **9.5 Siebel Workflow Target Metrics**

Table 9-5 provides details about the Siebel Workflow target metrics.

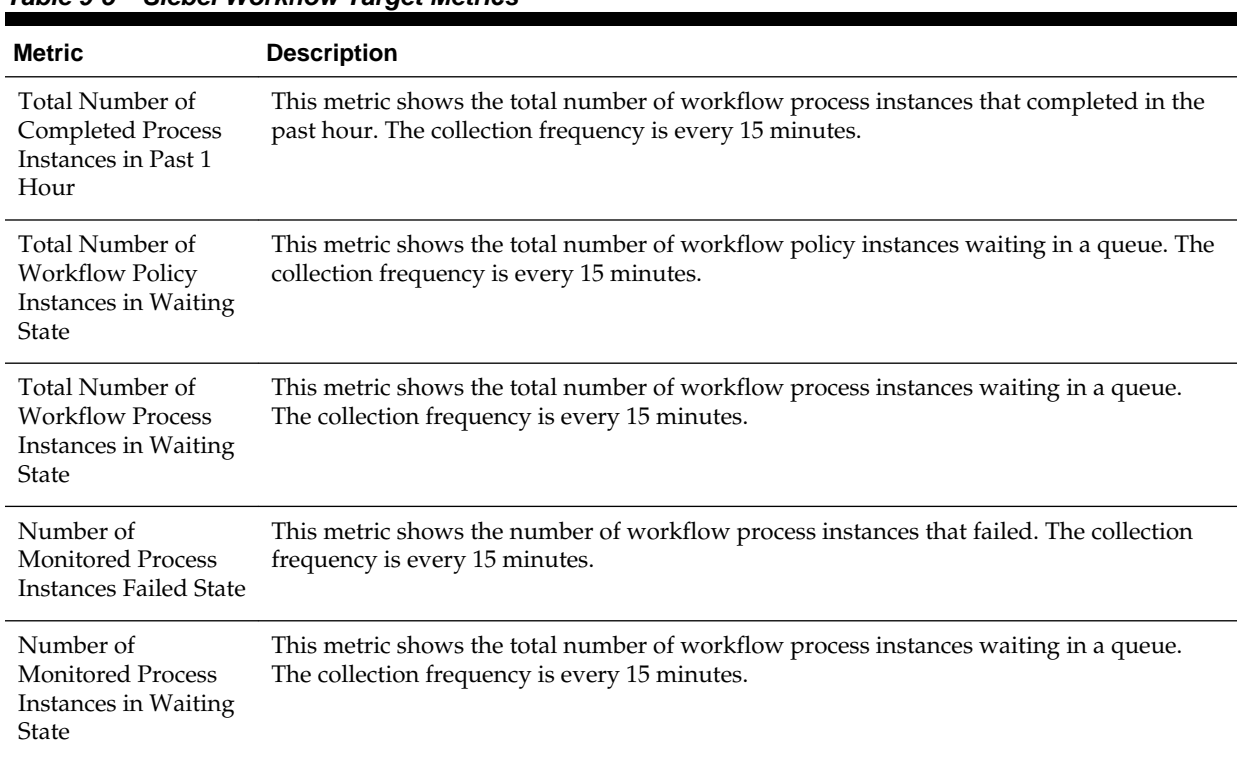

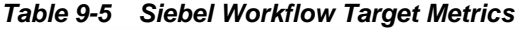

# **Troubleshooting**

<span id="page-62-0"></span>This chapter describes the following common problems you can encounter when monitoring and managing Siebel Enterprises with the Siebel Plug-in:

- Failure to Discover a Siebel Enterprise
- [Certain Metrics are Not Collected](#page-63-0)
- [Business Metrics Are Not Collected](#page-63-0)
- [All SarmQuery Metrics are '0'](#page-64-0)
- [Siebel File System Metrics Are Not Collected](#page-64-0)
- [Status of Certain Components in Enterprise Manager Differs from Status of Same](#page-65-0) [Components in Server Manager](#page-65-0)
- [Beacon Does Not Correctly Report Status of HI Applications](#page-65-0)
- [Siebel Enterprise Discovery Does Not Yield Results](#page-66-0)
- [Siebel Enterprise Discovery Fails With Internal Error](#page-67-0)
- [Siebel Application Discovery Does Not Yield Results](#page-68-0)
- [Siebel Service Status Issues](#page-68-0)
- [Sarm Metrics and Performance Diagnostics Issues](#page-69-0)

### **See Also:**

Topic 1074241.1 in My Oracle Support for other information not discussed in this section:

<https://support.oracle.com>

# **10.1 Failure to Discover a Siebel Enterprise**

### **Problem**

The Siebel Enterprise discovery fails and, consequently, Enterprise Manager does not create the corresponding Siebel Enterprise targets.

### **Possible Cause**

The Siebel gateway details you provided are invalid or the Management Agent does not have the required permissions on the gateway machine to read configuration files.

### **Solution**

<span id="page-63-0"></span>Ensure that the Discovery PreCheck is completed successfully. If there are errors, check the enterprise name. Ensure that the configuration files, and the Siebel Targets exist in the correct locations. Also ensure that the discovery of the Gateway Server is performed successfully.

### **Possible Cause**

(Unix only) — The specified port number is incorrect.

### **Solution**

Make sure that the specified port number in the discovery pages matches the port number configured for your gateway server.

# **10.2 Certain Metrics are Not Collected**

### **Problem**

Although the Siebel Enterprise discovery functioned as expected, some metrics are collected, but other metrics are not.

### **Possible Cause**

The user name and password credentials provided for this particular Siebel Enterprise user are incorrect. Because these credentials are required to retrieve many of the Siebel performance metrics, the incorrect credentials prevent the system from collecting these metrics.

### **Solution**

Go to the **Siebel** tab, remove the enterprise, and repeat the discovery process.

### **Possible Cause**

The Agent uses credentials that do not grant access to the Siebel installation directory or to run the Siebel utilities.

### **Solution**

Make sure that the Enterprise Manager Agent uses credentials that allow access to the Siebel installation directory and have sufficient privileges to run Siebel utilities, such as srvrmgr and query.

### **Possible Cause**

For 10.2.0.3 Agents, the SiebelClasspathFix.bat or siebelClasspathFix.sh file is not executed (prerequisite).

### **Solution**

These files must be executed so that jmxri.jar and empaAgent.jar entries are added to \$AGENT\_HOME/sysman/config/classpath.lst file. After executing the respective script, the Agent must be restarted.

This is applicable only for 10gR3.

# **10.3 Business Metrics Are Not Collected**

### **Problem**

Business metrics are not collected.

### **Possible Cause**

The database password is not defined.

### <span id="page-64-0"></span>**Solution**

Go to the Siebel Database Repository target home page of the corresponding Siebel Enterprise target and click **Monitoring Configuration** in the **Related Links** section of the page. Enter the appropriate values in the **Siebel Database User Name** and **Password** fields.

### **Possible Cause**

(Unix only) — Oracle environment variables were not added to the siebenv.sh file of the Siebel server used to execute the SQL statements that retrieve business metrics from the Siebel database.

### **Solution**

Add the appropriate Oracle environment variables to the siebenv.sh file.

### **10.4 All SarmQuery Metrics are '0'**

### **Problem**

All SarmQuery Metrics are '0'.

### **Possible Cause**

You are using a Siebel version older than Siebel 8.0 and sarmquery was not copied to the \$ORACLE\_HOME/bin directory of each of the Agents running on the Siebel server host.

### **Solution**

Download **sarmquery** from My Oracle Support and copy the related files to the bin directory of the Enterprise Manager Agent.

### **Possible Cause**

SARM has to be enabled by using srvrmgr to allow SARM performance metrics to be collected. If SARM parameters are not configured for your Siebel components, no SARM data is generated.

### **Solution**

Follow the instructions in the step 7 (Enable SARM) of the [Prerequisites for Setting Up](#page-12-0) [Siebel in Enterprise Manager.](#page-12-0)

### **10.5 Siebel File System Metrics Are Not Collected**

### **Problem**

Siebel file system metrics are not collected.

### **Possible Cause**

If a Siebel file system is defined to be accessible exclusively by a group of operating system users and the Agent does not belong this group of users, the Agent is not able to retrieve information about this file system.

### **Solution**

Make sure that the Enterprise Manager Agent can access all Siebel file systems (log directory, installation directory, and Siebel file system directory) and has at least read access to the Siebel file system.

# <span id="page-65-0"></span>**10.6 Status of Certain Components in Enterprise Manager Differs from Status of Same Components in Server Manager**

### **Problem**

The status of components shown in Enterprise Manager differs from the status or performance numbers available through srvrmgr.

#### **Possible Cause**

Enterprise Manager collects Siebel metrics only at certain intervals (regular metrics every 15 minutes, and availability information every 5 minutes). Therefore, information visible in the Enterprise Manager user interface can be out of sync with srvmgr for up to 15 minutes.

### **Workaround**

If you are interested in monitoring a certain metric in real-time mode for a certain period of time, go to the **All Metrics** page for a given Siebel target, navigate to the desired metric, and change it to **Realtime** mode.

In this mode, collection occurs more frequently and you can follow statistics more closely.

#### **Solution**

You can change the collection frequency for individual metrics. If you want the availability metrics to be collected more often, you can change the collection frequency for your key Siebel components.

# **10.7 Beacon Does Not Correctly Report Status of HI Applications**

### **Problem**

The beacon does not report correctly the status of HI Applications.

### **Troubleshooting Tip**

To better troubleshoot this error, view the error entries in the log error file. If your environment is not configured to generate an error file, you can do so by defining the following variables:

HISIEBEL\_DEBUG\_LOG-the log file name including the full path HISIEBEL\_LOG\_LEVEL-set the log level to DEBUG or ERROR

It is recommended to have at least one beacon system for each Siebel version.

#### **Possible Cause**

When a single beacon accesses two or more different Siebel environments, the recording or playback of a transaction can only be accomplished for the last Siebel environment that was accessed.

For example, if a given beacon accesses a Siebel 7.0 environment and later attempts to access a Siebel 7.7 environment, this beacon cannot revert to a Siebel 7.0 environment to play back or record a new transaction. This happens because each Siebel version registers a different CAB (Siebel) file in the client host, and only the last registered file is active.

### **Solution**

<span id="page-66-0"></span>On the Internet Explorer browser, delete the CAB files of the environment you do not want to use. To delete CAB files on Internet Explorer:

**1.** Open Internet Explorer, navigate to the **Tools** menu, and select **Internet Options**.

The Internet Options window appears.

**2.** Navigate to the **Temporary Internet Files** section of the window, and click **Settings**.

The Settings window appears.

**3.** Click **View Objects**.

The Downloaded Program Files window appears.

**4.** Delete the unnecessary CAB files.

### **Possible Cause**

When consecutive record or playback sessions are in progress, the "Session already in progress" page appears and the recording session is terminated. This error is caused by a limitation in the Siebel CAS layer.

### **Solution**

Use the timeout parameter to limit the amount of time a given service test can run and allow a long length of time between tests so the processes do not interfere with each other.

For example, you might want to set up a test to run every 13 minutes for 1 minute, and another test to run every 17 minutes for 1 minute.

### **Possible Cause**

The Agent-side components for HI Applications have not been installed properly.

### **Solution**

Verify the proper installation of these components by doing the following:

- **1.** Check that the emIEClient.exe and emIElib.dll files are present in the Agent bin directory.
- **2.** Type **regedit** to open the registry and search for emIElib.dll; it should point to the location under the Agent bin directory. This indicates that the dll has been properly registered as part of the installation.

## **10.8 Siebel Enterprise Discovery Does Not Yield Results**

### **Problem**

Siebel Enterprise Discovery does not yield any results.

### **Possible Cause**

The discovery process depends on the vpd.properties file.

Windows:

C:\WINDOWS\vpd.properties

### Unix:

```
\var\adm\siebel\vpd.properties
```
<span id="page-67-0"></span>Discovery cannot function properly if the file does not exist or is corrupted.

### **Solution**

Check why vpd.properties does not exist. Attempting to use a backup copy of the vpd.properties file should be located in the same directory. Alternatively, create a dummy version of the file.

### **Possible Cause**

The vpd.properties file is written by multiple installers. If there is an installer problem, the information required to locate the Siebel Gateway server installation may not be in the file any longer, causing the discovery process to fail.

### **Solution**

Manually create an entry that allows the discovery process to find the Siebel Gateway server installation.

### **Possible Cause**

If the enterprise name specified on the Add Siebel Enterprise page does not match the names of Siebel Enterprises maintained through the specified Siebel Gateway server, discovery does not yield any results.

### **Solution**

Check the enterprise name again.

### **Possible Cause**

On Unix systems, changing the port number of the Siebel Gateway service is a supported configuration option. If an incorrect port number is specified on the discovery screen, the gateway server installation is not recognized during the discovery process.

### **Solution**

Check the gateway port number again.

### **Possible Cause**

If Siebel server names contain hyphens, these Siebel servers are not recognized during the discovery process, as server names with hyphens are not supported in the Siebel product. See documentation on naming conventions on the Siebel Support Web.

### **Solution**

Reinstall the Siebel servers.

# **10.9 Siebel Enterprise Discovery Fails With Internal Error**

### **Problem**

Siebel Enterprise Discovery fails with an internal error.

### **Possible Cause**

For the Siebel Enterprise discovery to function, Agents must be installed on all of the Siebel servers belonging to the specified Siebel Enterprise. (The concept is that all parts of the Siebel Enterprise should be monitored, which is possible only with an Agent on each of the Siebel server systems.)

### **Solution**

Ensure that you install an Agent on each of the Siebel server systems. Agents should be associated with the OMS from which the discovery is initiated.

# <span id="page-68-0"></span>**10.10 Siebel Application Discovery Does Not Yield Results**

### **Problem**

The Siebel Enterprise Web service discovery does not yield any results or fails due to an error.

### **Possible Cause**

The discovery process depends on the vpd.properties files.

Windows:

C:\WINDOWS\vpd.properties

Unix:

\var\adm\siebel\vpd.properties

Discovery cannot function properly if the file does not exist or is corrupted.

### **Solution**

Check why the vpd.properties file does not exist. Attempting to use a backup copy of the vpd.properties file should be located in the same directory. Alternatively, create a dummy version of the file.

#### **Possible Cause**

The vpd.properties file is written by multiple installers. If there is an installer problem, the information required to locate the Siebel Web server extension installation may not be in the file any longer. This causes the discovery process to fail.

#### **Solution**

Manually create an entry that allows the discovery process to find the Siebel Gateway server installation.

## **10.11 Siebel Service Status Issues**

### **Problem**

The status of Siebel HI services/applications (for example, Call Center) is shown as down.

### **Possible Cause**

The service tests for Siebel High Interactivity applications (for example, Call Center or sales) use Siebel test automation functionality to allow simulation of certain keyboard and mouse events. To enable test automation, the parameter TestAutomation must be enabled for the respective components.

#### **Solution**

To allow monitoring of the Call Center application (example), the srvrmgr command shown below must be executed, and the component or Siebel server need to be restarted after to activate the parameter change. See [Enabling Automation](#page-15-0) for details.

### **Possible Cause**

<span id="page-69-0"></span>If an incorrect Siebel user/password combination was specified on the Add Enterprise page, discovery functions as expected, but collection of metrics through srvrmgr is not possible.

### **Solution**

- **1.** Start the Services control application and browse to the Enterprise Manager Agent service. Typically, this Agent is named Oracleagent10gagent.
- **2.** Double-click the service entry.
- **3.** On the **Log On** tab, select the **Allow service to interact with the desktop** option.
- **4.** Click **OK** to save your changes.

### **Possible Cause**

The beacon has to be deployed to a Windows host, where Internet Explorer is available and has been successfully used to connect to a Siebel HI application. If Internet Explorer cannot be located, the service is shown as unavailable.

#### **Solution**

Deploy the beacon to a Windows system with an existing and working Internet Explorer installation.

## **10.12 Sarm Metrics and Performance Diagnostics Issues**

### **Problem**

SARM metrics are not available for components, or Diagnostic reports show 'No Data'.

### **Possible Cause**

For Siebel 7.8, the sarmquery utility is not packaged as part of the Siebel product. To gather SARM metrics, the SARM utility must be copied to the Agent installation directory, specifically into the 'bin' sub-directory. If the sarmquery utility is not available or sufficient access rights are not granted, SARM metrics cannot be gathered.

### **Solution**

Copy the sarmquery utility and related DLLs to the <agent dir>/agent10g/bin directory and/or check access rights for the utility and the DLLs.